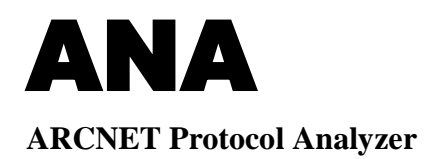

# **User Manual**

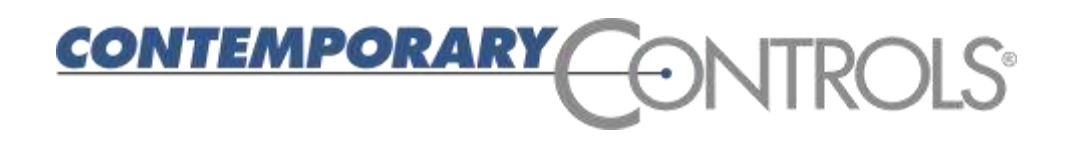

# **Table of Contents**

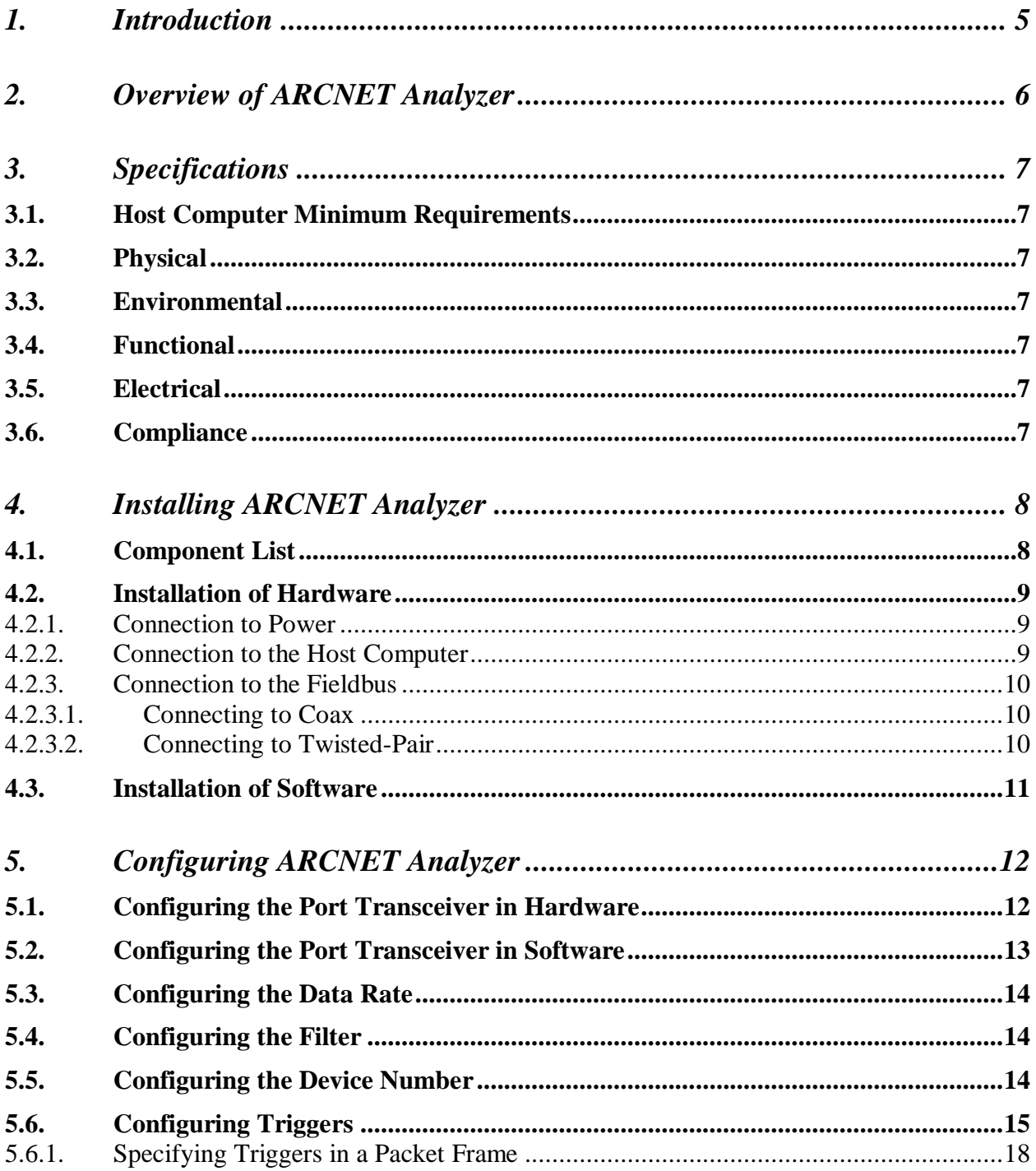

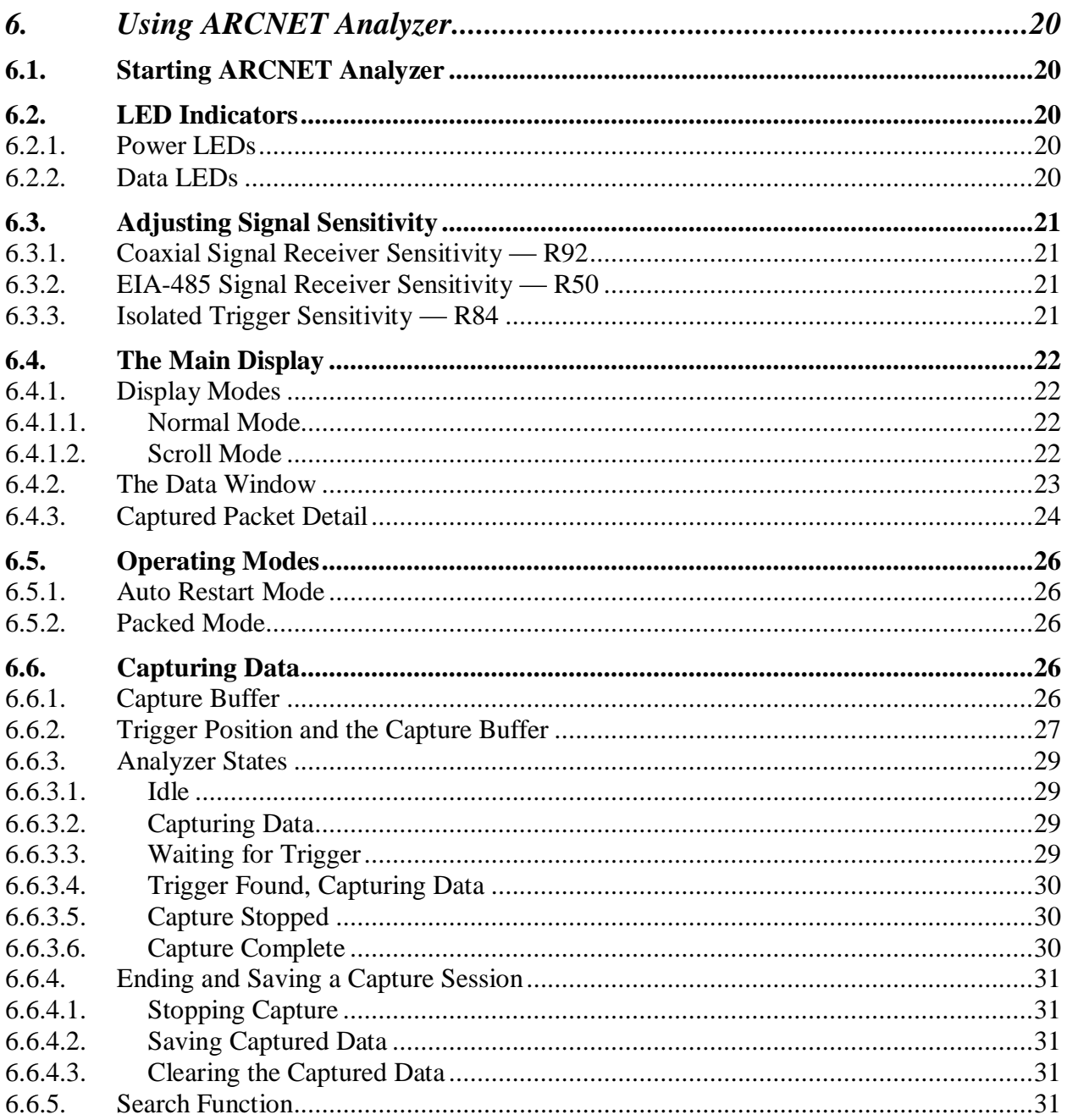

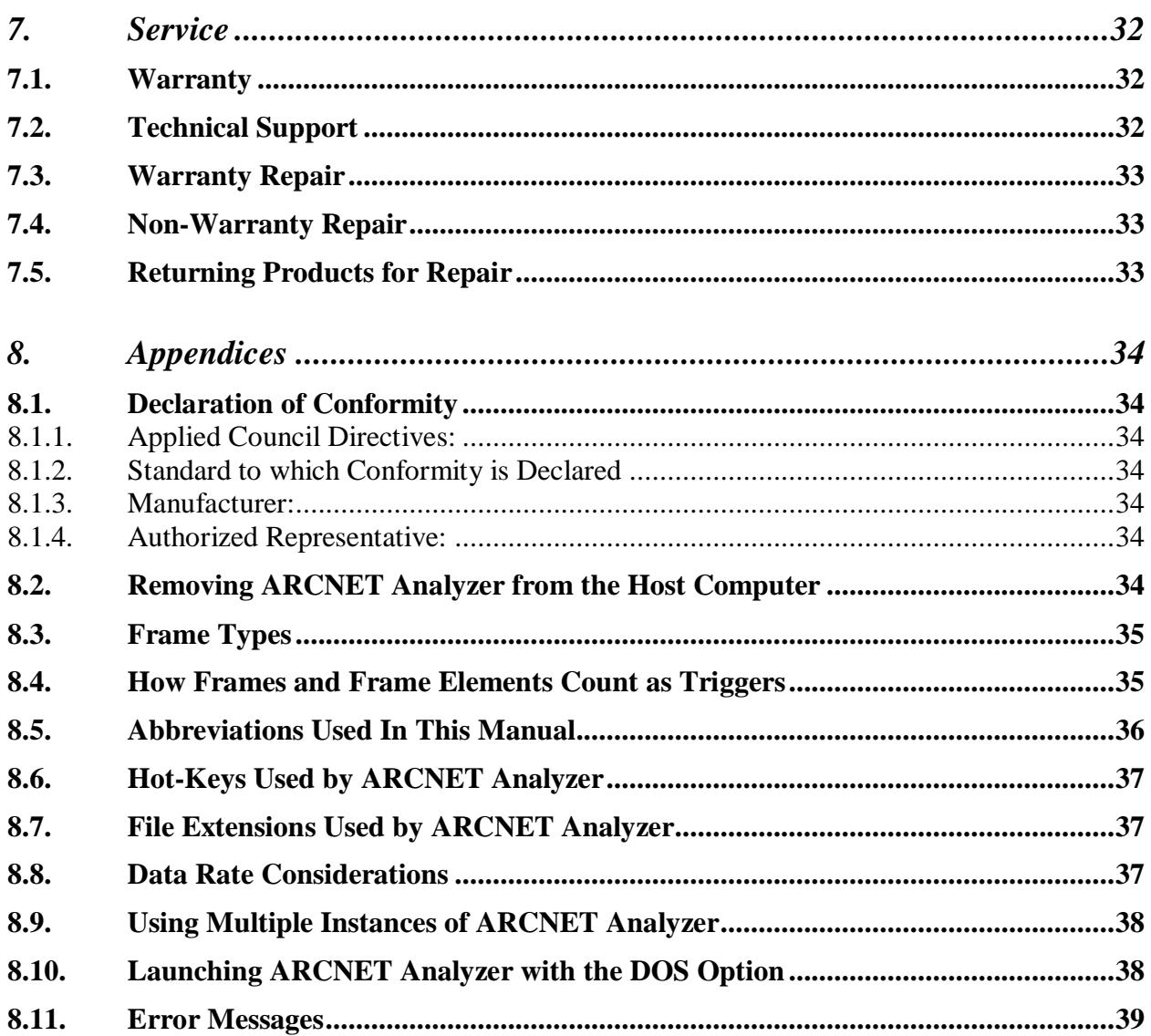

# <span id="page-4-0"></span>**Introduction**

**ARCNET Analyzer** is a powerful tool — part hardware, part software — for diagnosing network traffic, for designing networks and for developing and debugging associated equipment. It captures and displays **all** ARCNET control and information frames—and stores them for later retrieval and analysis. Both normal and packed data modes are supported.

**The USB Module** is the physical device which communicates with the host computer through one USB port while employing an embedded Intel 386 to process all ARCNET control and information frames captured from the LAN. Acquired data is stored in 512 kB of onboard RAM and may be exported to disk in a data file for subsequent off-line analysis.

Fieldbus connectors are available for coax, twisted-pair and both AC- and DC-coupled EIA-485 communication. Traditional coaxial cable is coupled through a BNC connector. Connectors for twisted-pair and EIA-485 communication include two RJ-11 jacks (to facilitate daisy-chaining) and one terminal for attaching wires with screw-connectors.

Controls are provided for optimizing transceiver coupling and LEDs indicate the various operational states or the occurrence of a hardware error. A screw-connector offers a choice between an optically-isolated or a non-isolated input of an external signal for initiating data capture.

**The Software Module** displays either real-time captured data or frames that have been previously acquired, saved and retrieved for analysis. Data capture is controlled by GUI options for data rate, protocol, filter, and trigger criteria.

All standard data rates—up to 10 Mbps—are supported and are selectable through a convenient pop-up menu. Every captured frame receives a time stamp which allows accurate time analysis of the acquired data. At the user's discretion, time stamping can be either absolute or relative—with resolution variable to 2.5  $\mu$ s.

**Flexible triggering options** permit diverse strategies for development and debugging. The user may choose to capture data acquired before the trigger, after the trigger, or both. Data capture is initiated when a user-specified trigger or combination of triggers is detected in the data stream. A list of up to 16 user-defined triggers can stipulate (as applicable) frame type, source ID, destination ID, packet length, and packet data. Triggering can be in response to any event within the unbounded traffic stream or limited to a particular window of opportunity established by an external control signal either manually or automatically generated. Also, triggering be can set to report the presence of an ARCNET error (usually a reconfiguration burst) in the data stream.

# <span id="page-5-0"></span>**Overview of ARCNET Analyzer**

#### **Figure 1** presents a quick look at the main features of the **Main Display**.

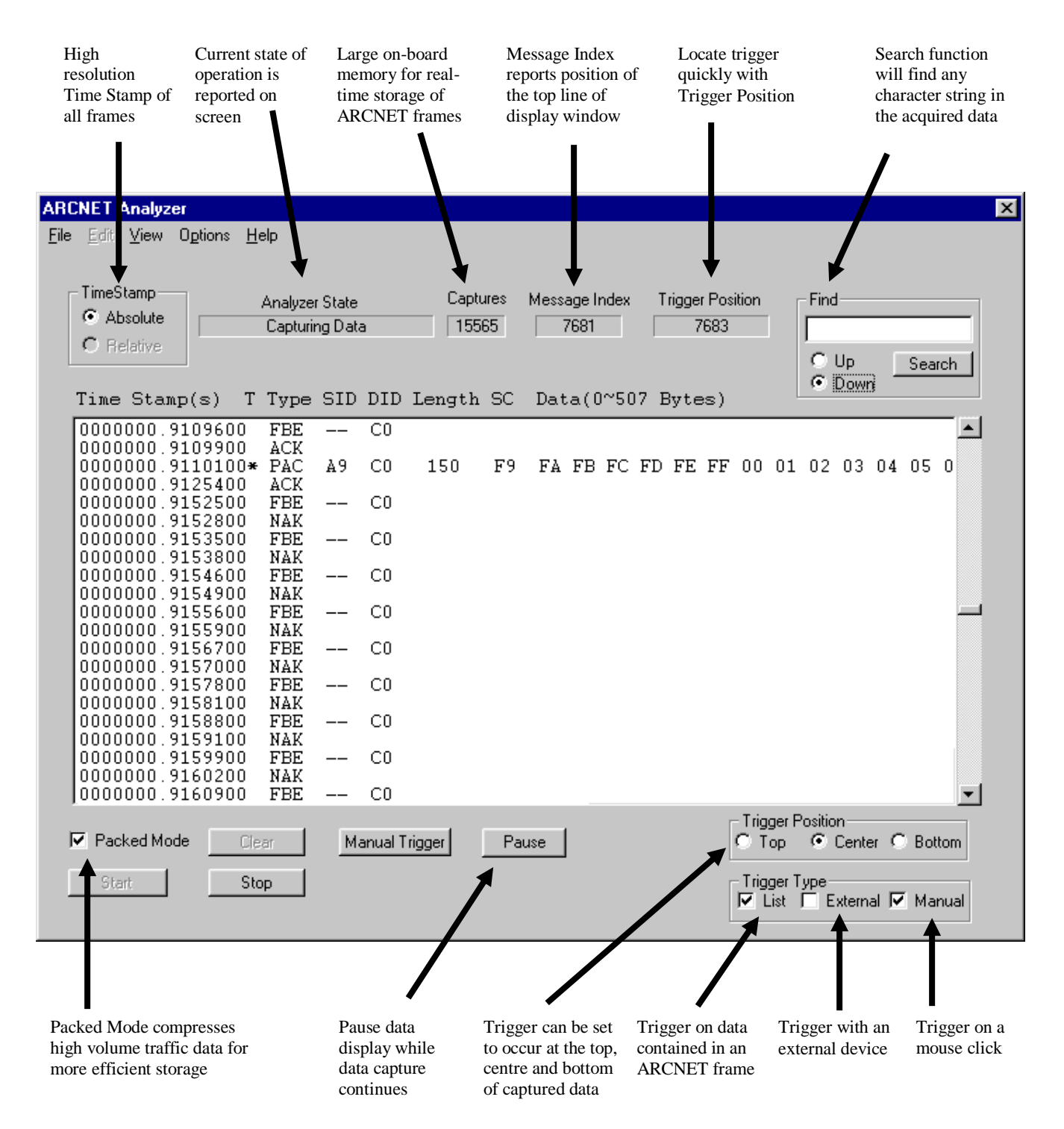

*Figure 1 — Main Display*

# <span id="page-6-0"></span>**Specifications**

### <span id="page-6-1"></span>*Host Computer Minimum Requirements*

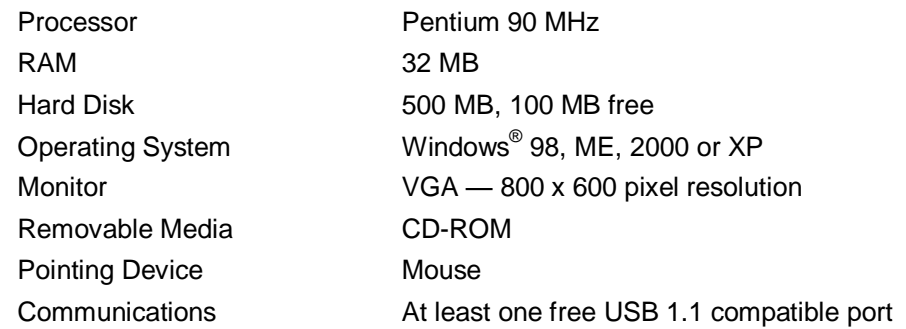

### <span id="page-6-2"></span>*Physical*

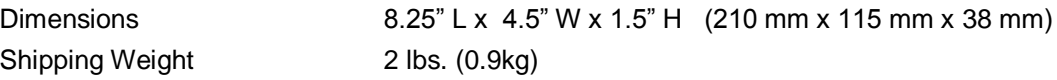

### <span id="page-6-3"></span>*Environmental*

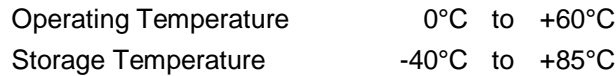

### <span id="page-6-4"></span>*Functional*

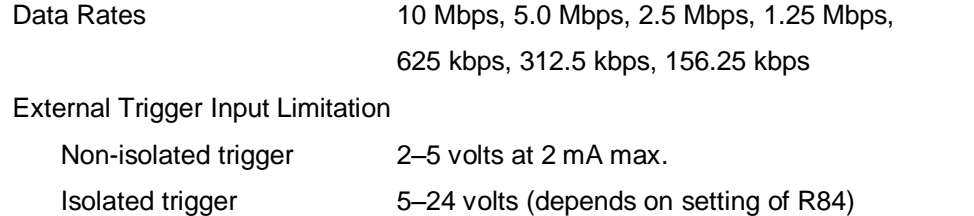

### <span id="page-6-5"></span>*Electrical*

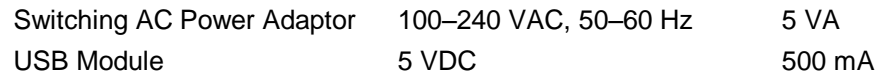

### <span id="page-6-6"></span>*Compliance*

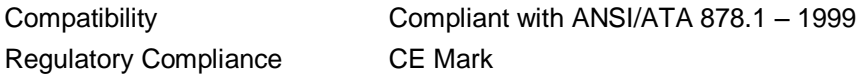

#### **TD000700-0ME**

18–30 mA (depends on input voltage and setting of R84)

# <span id="page-7-0"></span>**Installing ARCNET Analyzer**

### <span id="page-7-1"></span>*Component List*

*ARCNET Analyzer* is shipped with one of each of the following items:

- CD-ROM USB Module USB Data Cable Switching AC Power Adaptor Mains Power Cord
- RJ-11 Terminator BNC Terminator BNC Tee Removable Screw-Connector, 3-wire Removable Screw-Connector, 4-wire

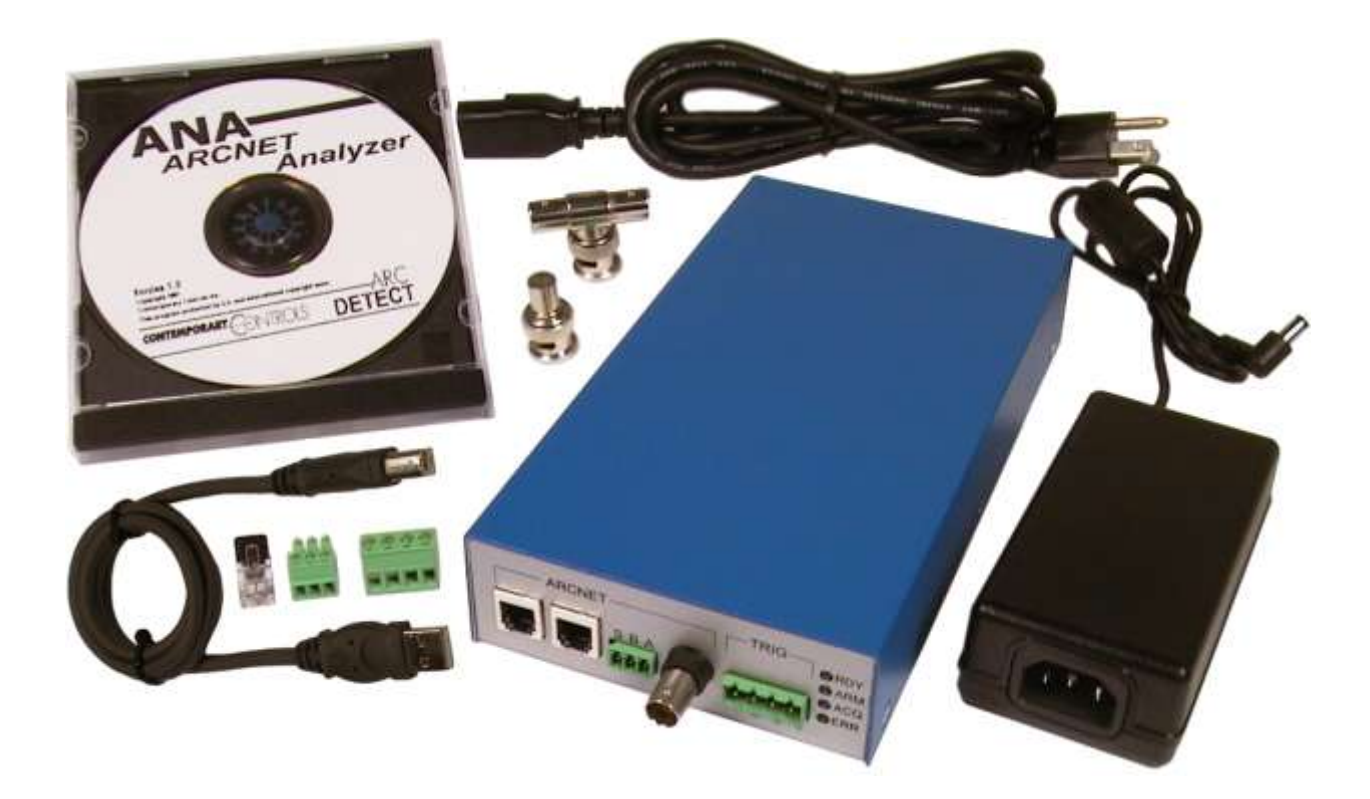

### <span id="page-8-0"></span>*Installation of Hardware*

### <span id="page-8-1"></span>**Connection to Power**

Mains voltage is connected to the AC power adaptor by means of a detachable power cord. The AC power adaptor — operating on input voltages ranging from 100 VAC to 240 VAC — supplies 5 VDC to the USB Module by means of a power cord which plugs into the 5 VDC Power Jack — located in **red** in **Figure 2**.

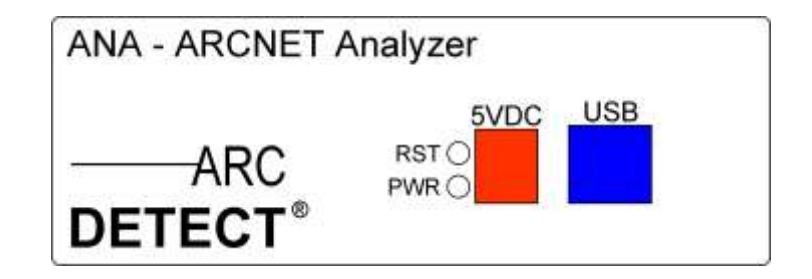

*Figure 1 — Power and USB Connections*

### <span id="page-8-2"></span>**Connection to the Host Computer**

One end of USB Data Cable should be attached to an available USB port on the host computer — the other end should be plugged into the USB Jack — located in **blue** in **Figure 2**. Once this connection has been made, the USB Module — if properly powered — will be detected immediately. At this point, Windows will prompt for a driver from the CD. After satisfying the Windows prompts, the USB Module will be ready for use. A reboot will not be needed to begin *ARCNET Analyzer* operation.

It is recommended that the USB Module connect directly to a USB port on a PC. The USB Module should not be connected to a hub.

#### <span id="page-9-0"></span>**Connection to the Fieldbus**

*ARCNET Analyzer* is provided with four connectors allowing attachment to networks that are wired with either coaxial or twisted-pair cable. The default impedance of each connector is the proper value for *ARCNET Analyzer* to attach to the network as a **bus**  device. If the *ARCNET Analyzer* occupies the end of a segment, proper termination must be **added** so that the port impedance matches the characteristic impedance of whatever type of cabling is in use. Terminators have been provided for this purpose. **NOTE:** The connectors are internally bussed together — therefore, a terminator should only be used when needed. To avoid improper impedance matching and data irregularities that may result, detach unneeded terminators and unused network cables.

#### <span id="page-9-1"></span>*Connecting to Coax*

Traditional coax is coupled to the *ARCNET Analyzer* through a BNC Tee-connector attached to the BNC port — located in **orange** in **Figure 3**. If the *ARCNET Analyzer* connects as a bus device, no termination should be added. The two coax lines feeding the bus from either direction attach to the two connections made available by the Tee. On the other hand, if the *ARCNET Analyzer* is the last device on the bus, the coax line should attach to one part of the Tee and the BNC terminator should be installed on the other part of the Tee. The BNC terminator has a value of 93  $\Omega$  to match RG-62/u coaxial cable — the type of coaxial cable most often recommended for ARCNET.

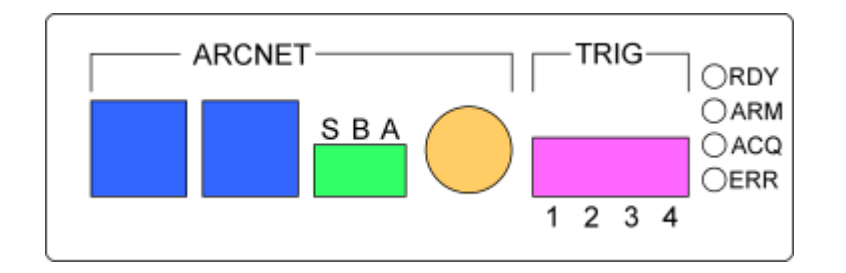

*Figure 3 — Fieldbus Connections*

#### <span id="page-9-2"></span>*Connecting to Twisted-Pair*

Twisted-pair cable may be attached to either of the two RJ-11 modular jacks — located in **blue** in **Figure 3**. Alternatively, the end of a twisted-pair cable can be separated and the individual wires fastened to the 3-wire screw-connector provided for this purpose located in **green** in **Figure 3**. The 3 letters printed above the connector designate the connection points for phase **A** (LINE+), phase **B** (LINE–) and the shield (**S**).

If the *ARCNET Analyzer* occupies the end of a segment, the RJ-11 terminator should be installed in one of the RJ-11 jacks. It provides 100  $\Omega$  of passive termination, a value which matches the characteristic impedance of most twisted-pair cable.

Daisy-chained connections are easily made with the two RJ-11 jacks. If daisy-chaining is desired with loose-wire connections to the screw-connector — located in **green** in **Figure 3** — simply double-up the individual wires from both cables — taking care to tie LINE+ to terminal A and LINE– to terminal B.

Pin assignments for RJ-11 connectors are listed in **Table 1** and illustrated in **Figure 4**.

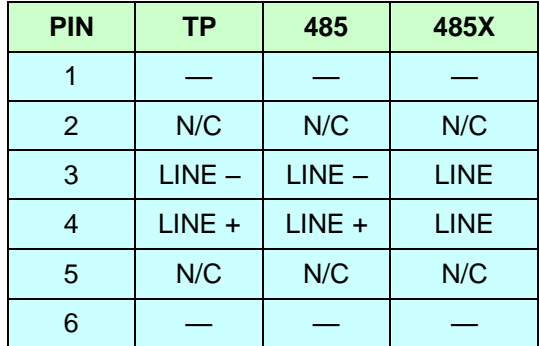

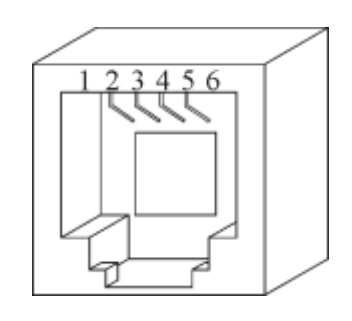

*Table 1 — RJ-11 Pin Assignments Figure 4 — RJ-11 Jack*

**NOTE:** For the twisted-pair (TP) transceiver, LINE+ is defined at the leading positive phase of the dipulse signal. For the 485 transceiver, LINE+ is defined as the pin with the more positive applied failsafe bias. The 485X transceiver is not polarized.

### <span id="page-10-0"></span>*Installation of Software*

With Windows active and the CD inserted, run the **Setup.exe** file located in the **Setup** directory on the CD. As the automatic installation begins, follow the instructions on the screen as they appear. The installation procedure will offer a choice for the destination of *ARCNET Analyzer* files. If the user does not specify a destination folder with the **Browse** option, the following folder will be created by default:

#### **C:\Program Files\Contemporary Control Systems, Inc\ARCNET Analyzer**

After the file destination is specified, a Program Folder is chosen for the short-cut icons. The default Program Folder will be **ARCNET Analyzer**, but the user may specify another if desired. After specifying the Program Folder, the following files will be installed in the destination folder:

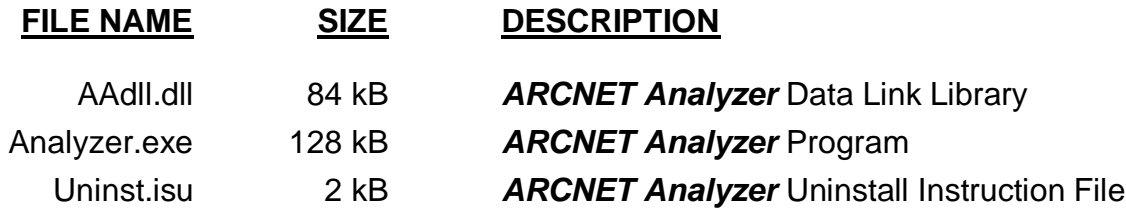

Upon completion of the software installation, the Windows Program Menu will now have **ARCNET Analyzer** (and its icon) as an option. The program may now be launched by selecting it from the Program Menu, but *ARCNET Analyzer* will need to be configured before the initial session of data acquisition.

# <span id="page-11-0"></span>**Configuring ARCNET Analyzer**

*ARCNET Analyzer* is preset at the factory to capture data from coaxial cable at 2.5 Mbps. Most operational features are determined by software settings, but changing the transceiver setting involves reconfiguring **both** the hardware and the software.

### <span id="page-11-1"></span>*Configuring the Port Transceiver in Hardware*

The USB Module has one bank of 9 DIP switches for specifying which transceiver will serve as the port for data capture. The switch bank is accessed by removing the cover of the USB Module and is located near the fieldbus connectors. Each illustration in **Figure 5** below depicts the settings needed to specify the port transceiver option printed to left of each switch. After setting the DIP Switches for the desired transceiver option, the USB Module is configured and the cover may be replaced.

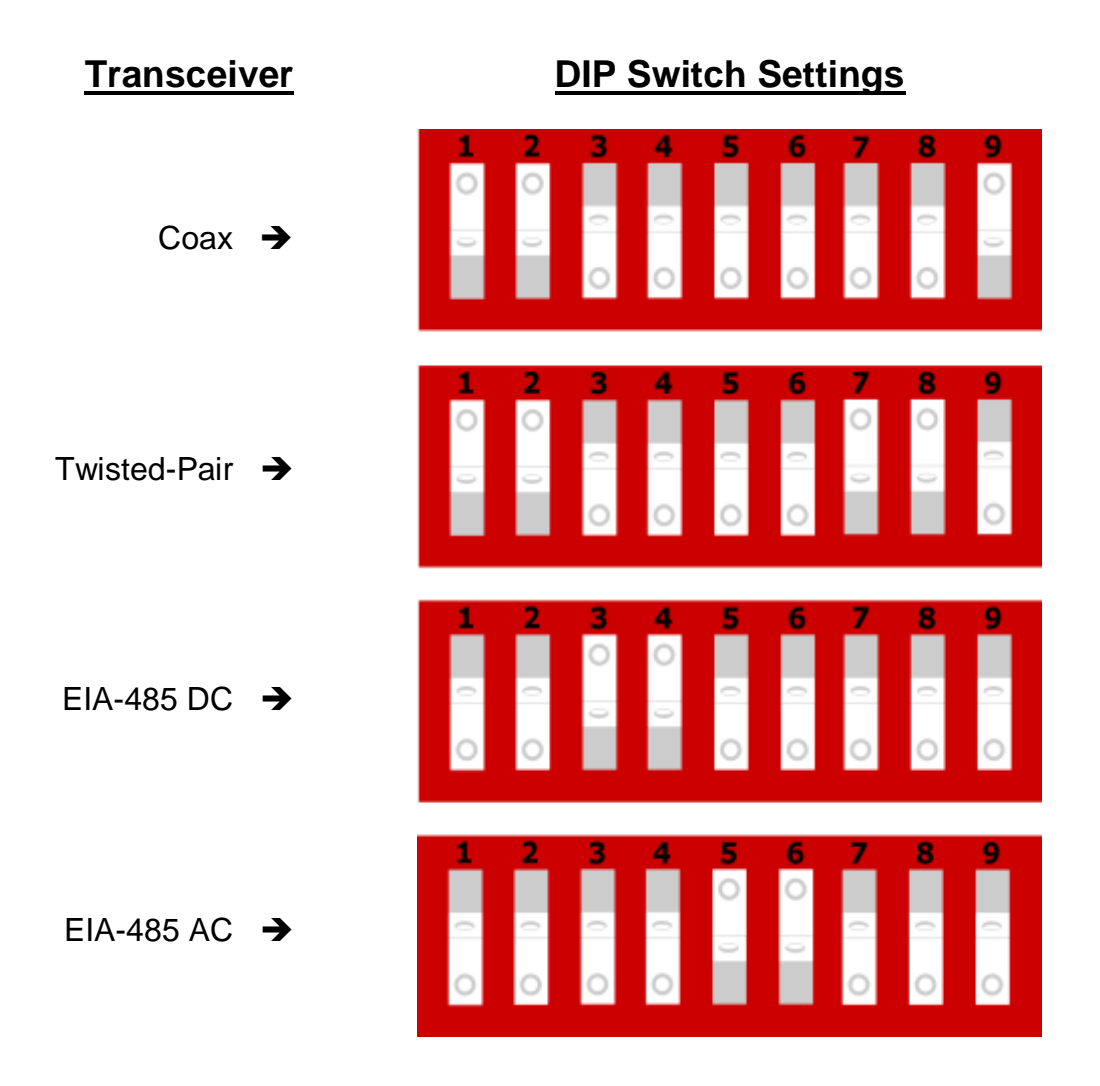

*Figure 5 — DIP Switch Settings for Specifying the Port Transceiver*

### <span id="page-12-0"></span>*Configuring the Port Transceiver in Software*

Under Windows, select *ARCNET Analyzer* from the *Start | Programs* menu structure. The **Main Display** will appear. To configure the Software Module, the USB Module **must be powered and connected** to the Host Computer with the USB cable.

After the **Main Display** appears, select the **Options** Menu. (As shown below, the **Normal Mode** is activated by default, but it is of no concern at this time.) Choose the **Settings** option as illustrated in **Figure 6** below:

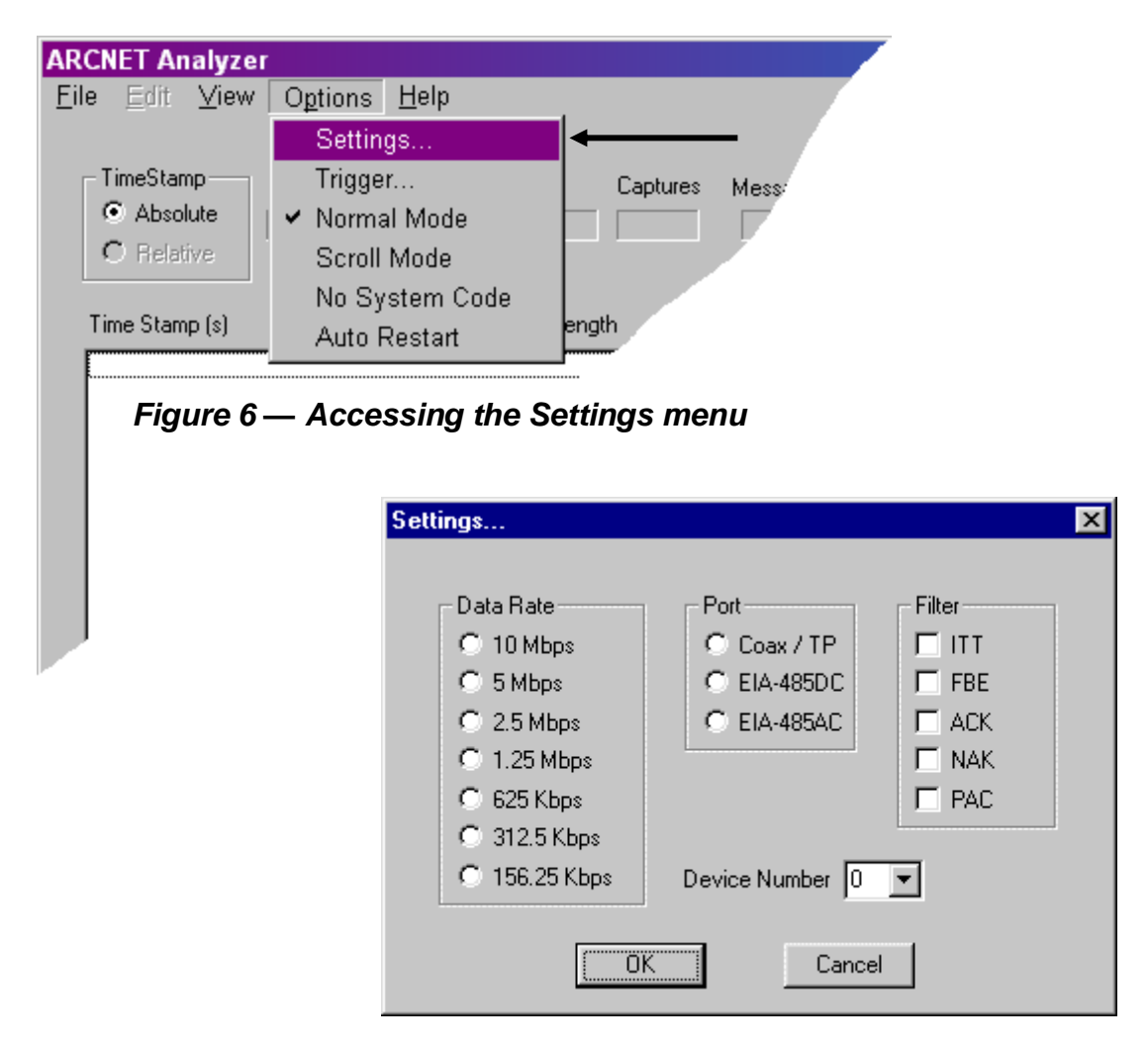

*Figure 7 —Settings Menu Is Initially Unconfigured*

**Figure 7** displays the initial **Settings Menu** as it appears **before** any configuration has been done. When the program is first launched, the RAM in the USB Module will not have valid configuration data for these 3 settings. It will need to be updated with these settings from the Software Module before data acquisition can commence.

**Note:** Each time *ARCNET Analyzer* is terminated, the existing configuration is saved to the file *ana.cfg* to be used automatically the next time the program is launched.

The **centre** column in **Figure 8** below offers 3 transceiver choices: one for dipulse signalling (**Coax/TP**), and two for non-dipulse signalling (**EIA-485DC** and **EIA-485AC**). Transceiver characteristics are discussed in pages 10–15 of the accompanying ARCNET Tutorial. The transceiver selection **must match** the DIP switch configuration in the USB Module. If the network cabling protocol changes or if *ARCNET Analyzer* is moved to another network with different cabling, this software setting must be adjusted to match the new conditions.

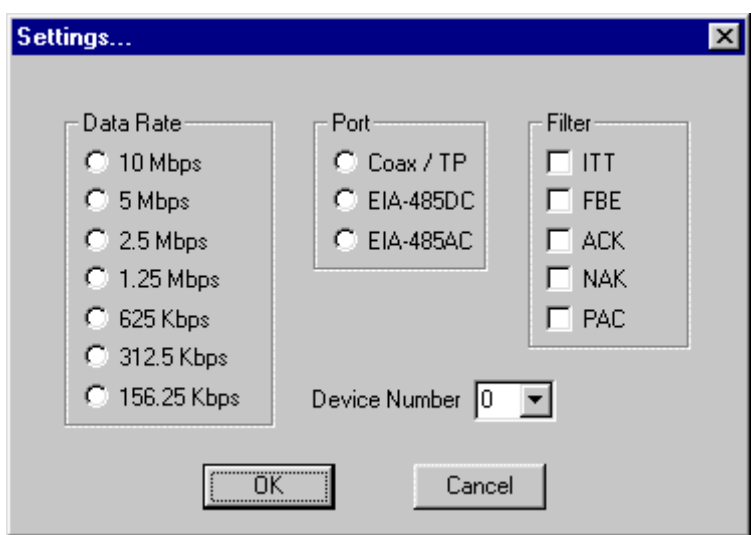

*Figure 8 — Settings for Data Rate, Port, Filter and Device Number*

### <span id="page-13-0"></span>*Configuring the Data Rate*

The **Data Rate** setting in **Figure 8** matches the data rate of *ARCNET Analyzer* to that of the network. In addition to the traditional fixed ARCNET data rate of 2.5 Mbps, the most common data rate multiples and sub-multiples are available. If the network data rate changes or if *ARCNET Analyzer* is moved to another network with a different data rate, this software setting must be adjusted to match the new rate. This is only a software setting — the USB Module does not have settings for the data rate.

<span id="page-13-1"></span>**NOTE:** Some transceivers use only certain data rates as described in **Section 8.8**.

### *Configuring the Filter*

In the **Filter** area of **Figure 8**, the user specifies which ARCNET frames are to be captured by *ARCNET Analyzer* during data acquisition. These options are ITT, FBE, ACK, NAK and PAC. Unchecked boxes specify frames which are ignored. **Any or all** frame types may be designated for capture, but **at least one must be specified**. Filtering is controlled purely by software, although the filtering process itself occurs in the USB Module.

### <span id="page-13-2"></span>*Configuring the Device Number*

One computer can run as many as 5 instances of *ARCNET Analyzer* simultaneously each capturing data independently under a unique Device Number. The default value of "0" corresponds to a single instance. See **Section 8.9** for more information.

After the **Settings Menu** has been configured for Data Rate, Port, Filter and Device Number, click **OK** to download the configuration data to RAM in the USB Module. The process will take about ten seconds. **At start up** the user **must** specify a choice in every option column of the **Settings Menu** to initialize RAM with the configuration data. Unless all 3 columns have options selected, one or more of the following prompts will appear:

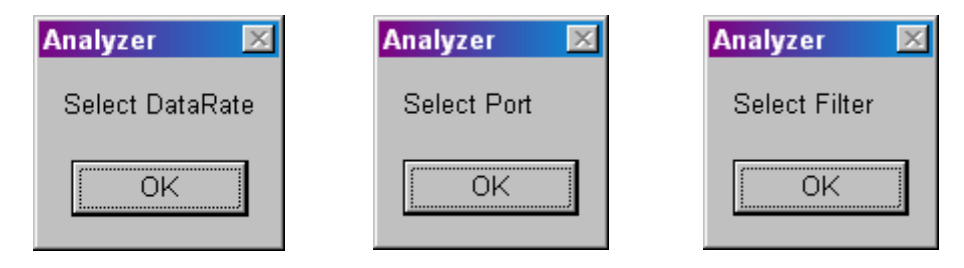

**Figure 9 — Settings that Must Be Specified at Start Up**

Until all settings are satisfied, program execution will not proceed beyond the **Settings Menu** and one or more of the prompts of **Figure 9** will continue to demand attention.

### <span id="page-14-0"></span>*Configuring Triggers*

The ability to trigger the capture of data is a prime feature of *ARCNET Analyzer* and

offers great diversity in how data is captured and the nature of data acquired.

It is possible to operate *ARCNET Analyzer* without triggers — simply observing network traffic. This may be useful to confirm that traffic is occurring, but usually it is more desirable to specify a particular trigger or set of multiple triggers.

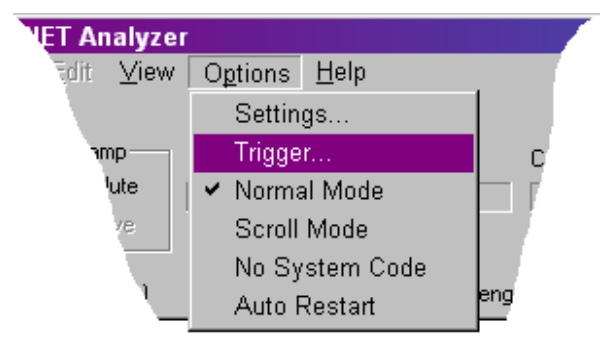

Triggers are of **two types**.

*Figure 10 — Accessing the Trigger Menu*

**A signal trigger** employs the occurrence

of some signal voltage to begin the capture of data. The signal can be **External** provided by a device attached to the USB Module — or the signal can be a **Manual** trigger generated in the host computer by clicking the **Manual Trigger** button on the **Main Display** of the Software Module.

**NOTE:** The **Manual Trigger** button is only visible if the **Manual** option is checked under the **Trigger Type** options in the lower right area of the **Main Display**.

**Data triggers** — which offer far more flexibility — cause data capture to begin when a particular ARCNET frame or some pattern of frames occurs within the data stream. With data triggers, a **Trigger List** of considerable complexity can be built.

**Figure 10** above illustrates the "Trigger ..." option from the Options drop-down menu. This selection is **for setting data triggers**. When this choice is made, the user may access and specify several parameters as discussed and illustrated on the next page. **NOTE:** For a trigger to work, the **Filter** setting (see **Figure 8**) must specify the type of frame being used as the trigger. For example, if a trigger specification includes the type **FBE**, the trigger will *only* work if **FBE** has also been selected in the **Settings Menu**.

When invoked for the first time, a blank **Trigger Display** appears as displayed in **Figure 11** below. The area in white is where trigger details are reported as they are set.

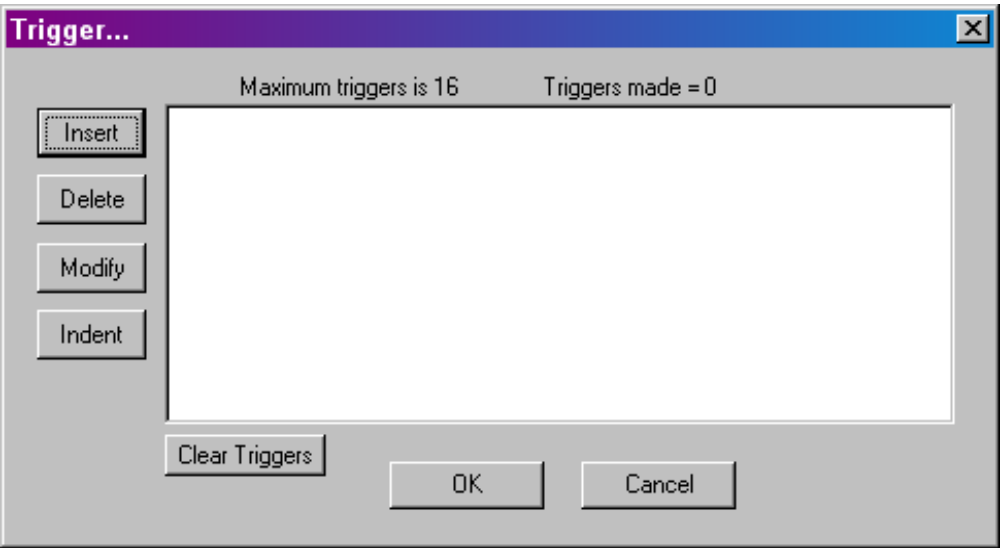

*Figure 11 — The Trigger Display*

Clicking the **Insert** button in **Figure 11** will cause the following to appear. **NOTE:** The number base in which the values are displayed — hexadecimal or decimal — can be chosen under the **View Menu**. In **Figure 12**, the values are shown in hexadecimal.

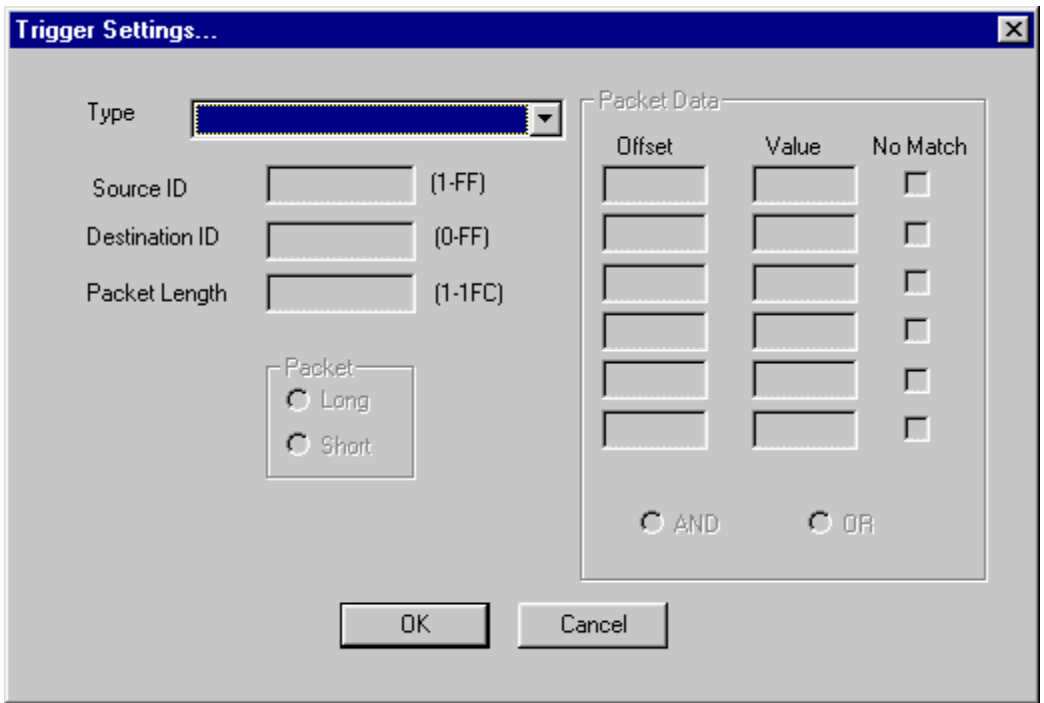

*Figure 11 — The Trigger Menu*

The **Type** selection displayed in **Figure 13** below provides a drop-down list of 6 frames from which to choose. Two of the types — ITT and FBE — have only one setting to be configured: Destination ID. Three types — ACK, NAK and ERR — have no settings at all. Packet settings are only available if Packet (PAC) is the chosen frame type.

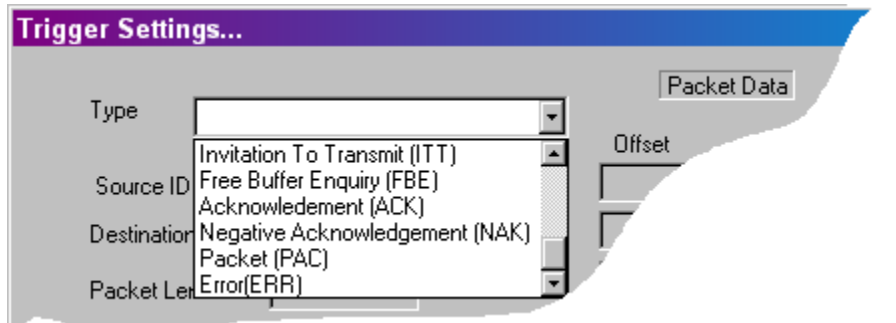

*Figure 11 — Frame Types Settable in Trigger Settings Window*

In **Figure 14**, buttons on the left side of the window affect *individual lines* of the display. Each line specifies only *one frame*, but a frame specification may contain *more than one trigger*. A trigger is *any functional element* in a line. For example, the 3<sup>rd</sup> frame in **Figure 14** contains 3 triggers: PAC, SID and DID. As triggers are set, their number is reported by **Triggers made = [#]** above the detail display. Up to 16 triggers may be set.

The **Insert** button allows the user to specify a trigger. The **Delete** and **Modify** buttons affect *only* the selected (highlighted) frame specification. The **Indent** button, does more than simply indenting the selected frame. The **Indent** function *binds* the indented frame to the one immediately preceding so that the two frames must occur *adjacent in time* for the trigger combination to work. Example: The 5<sup>th</sup> specification "FBE DID=3" in **Figure 14** must occur *immediately* before the following ACK — or no triggering occurs. Once *the entire set* of specified triggers have occurred, *ARCNET Analyzer* is triggered. If the entire trigger specification is not satisfied (a trigger is missing or indented frames are not adjacent in time) then *ARCNET Analyzer* will not trigger.

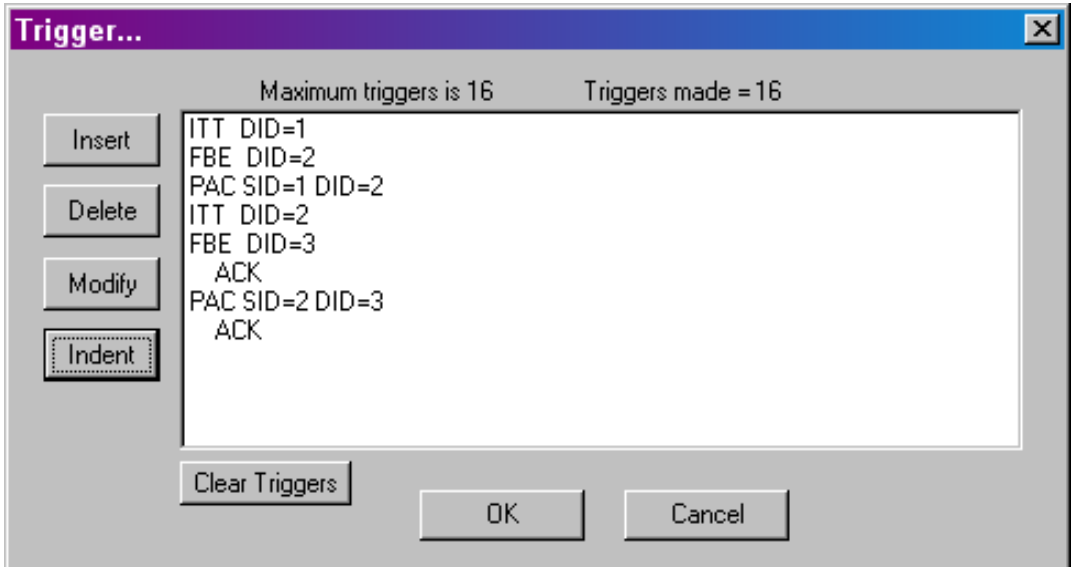

*Figure 11 — Trigger Screen Features*

### <span id="page-17-0"></span>**1.1.1. Specifying Triggers in a Packet Frame**

The **PAC** frame type allows several triggers in the frame specification. In the example depicted in **Figure 15**: the **Source ID** is 1, the **Destination ID** is 2, the **Packet Length** is 150H bytes and the **Long Packet** button has been selected. Under the **Packet Data** section of the display, 2 *data value* triggers have been defined by their **Offset/Value**  parameters: (0/12) and (144/A4). Just this one frame specification will result in the use of *7 triggers*: PAC; SID; DID; LEN; (0/12); (144/A4) plus one for the long packet.

Options also exist to *logically qualify* packet data in which the stipulated data values are subjected to AND/OR and TRUE/FALSE tests. When checked, each **No Match** option box enables triggering when its associated value does NOT find a match in the data stream. In the example of **Figure 15**, the 144/A4 specification will enable a trigger whenever the data byte offset by 144 contains ANY value EXCEPT A4. Because the **AND** radio button has been selected, *ARCNET Analyzer* will trigger ONLY when its examination of the data stream finds that data specification 0/12 is *matched* AND specification 144/A4 is *not matched*. The default condition (where no logic options are specified) provides that ALL data specifications must MATCH.

Clicking the **Long** Packet button was redundant in this example. The **Long** and **Short** buttons should be used to specify packet lengths in those cases where precise packet length is unimportant in the specification.

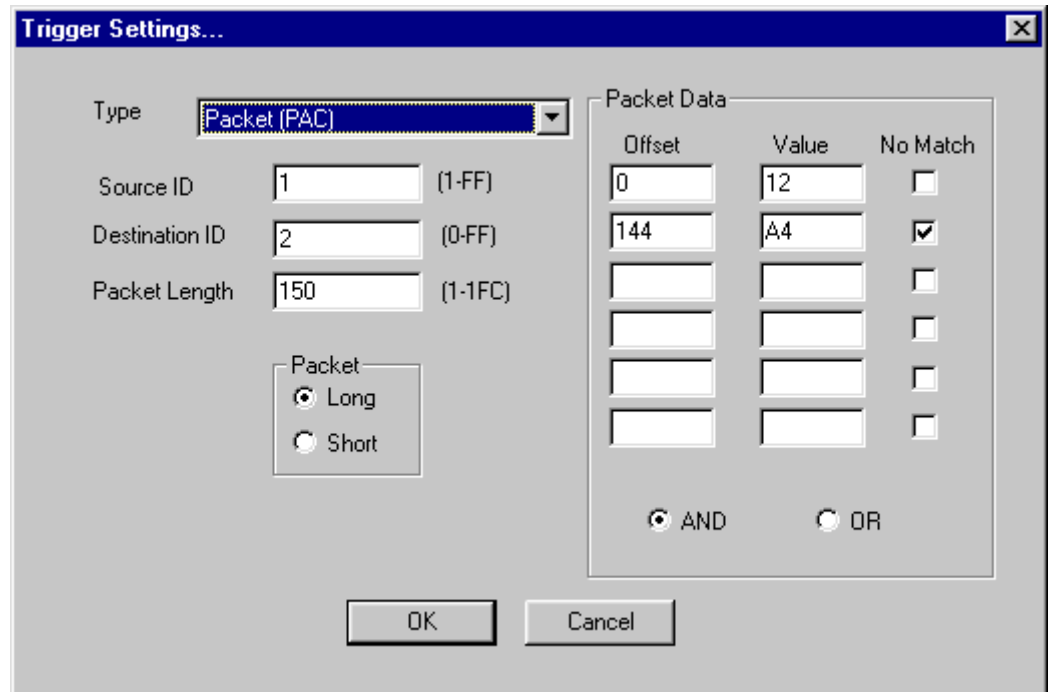

*Figure 11 — Specifying Triggers in a Packet Frame*

The trigger specification that results from the above settings is depicted in **Figure 16** on the next page.

Note in **Figure 16** that a long packet *counts as a trigger*. This is true *whether or not* the **Long Packet** button is selected. This happens because long-packet offsets are calculated *differently* from those used in short packets. If no distinction were made between short and long packets, offsets would be correct *only* for short packets. The existence of e*xception packets* (of lengths between short and long packets) create the need to adjust those offsets which point to data values in the 257–507 byte range, otherwise they could not be properly located. For a further discussion of these concepts, see the **ARCNET Tutorial** which accompanies this manual.

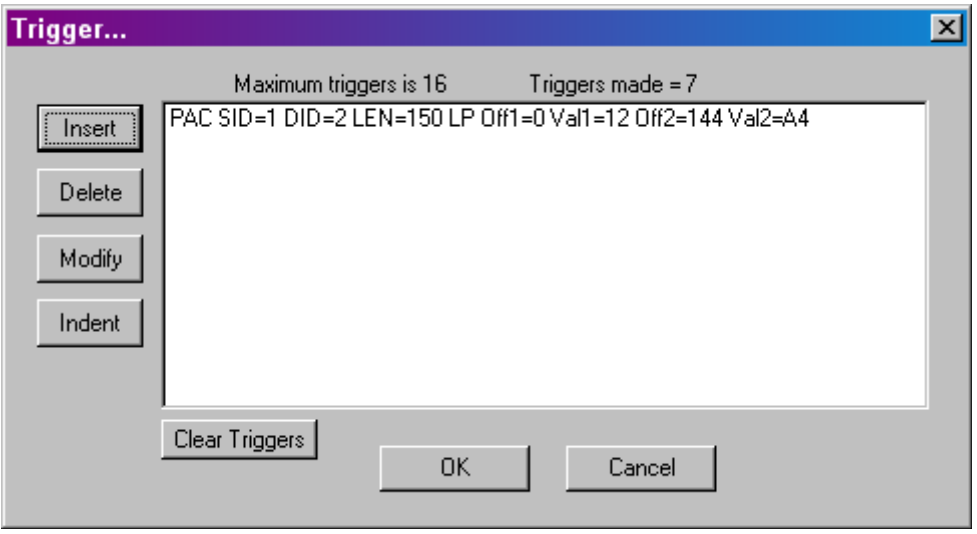

*Figure 11 — A Packet Trigger Specification*

# <span id="page-19-0"></span>**Using ARCNET Analyzer**

### <span id="page-19-1"></span>*Starting ARCNET Analyzer*

Select *ARCNET Analyzer* from the Windows *Start | Programs* menu structure. The **Main Display** will appear. Verify the USB Module is properly powered and connected to the field bus and host computer before proceeding. An option allows the program to launch from DOS and begin capturing data automatically as described in **Section 8.10**.

### <span id="page-19-2"></span>*LED Indicators*

*ARCNET Analyzer* is provided with six LEDs which serve to indicate various states of operation. The LEDs report on the status of **power** and **data**.

#### <span id="page-19-3"></span>**Power LEDs**

These LEDs are adjacent to the 5 VDC Jack and indicate the following:

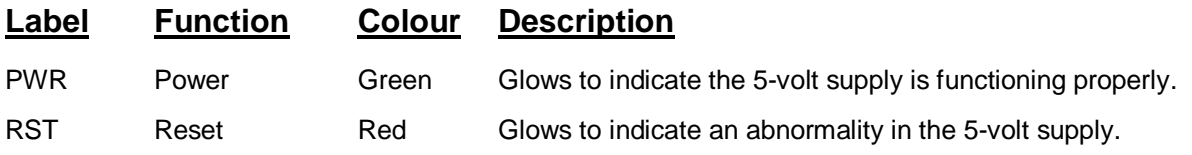

#### <span id="page-19-4"></span>**Data LEDs**

These LEDs are adjacent to the TRIG Jack and indicate the following:

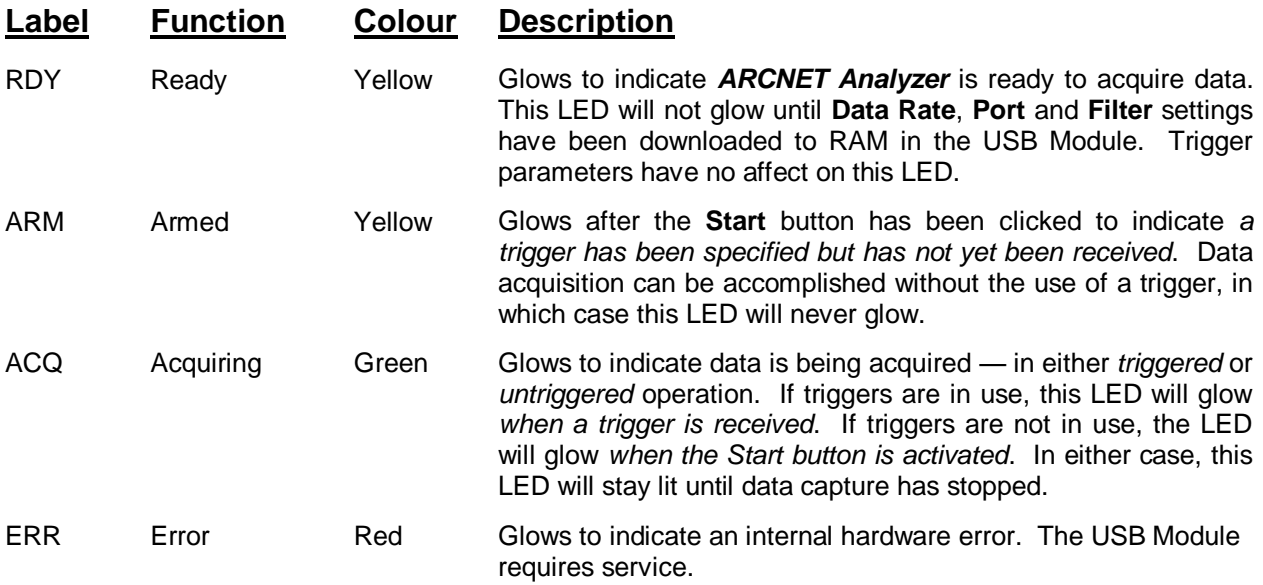

### <span id="page-20-0"></span>*Adjusting Signal Sensitivity*

The USB Module has devices for adjusting the sensitivity of three inputs — though deviation from factory settings is rarely justified. The user should confirm that changes are needed before attempting such adjustment. The locations of these devices are illustrated in **Figure 17** below. Trigger input circuitry is discussed on the next page.

#### <span id="page-20-1"></span>**Coaxial Signal Receiver Sensitivity — R92**

By default, all three pins of jumper block JP12 are left open — resulting in the coaxial receiver sensitivity set by the factory. If pins 1-2 of JP12 are jumpered (shorted), the receiver will respond to the weakest signal possible. If pins 2-3 are jumpered, the sensitivity of the received signal can be adjusted with R92.

#### <span id="page-20-2"></span>**EIA-485 Signal Receiver Sensitivity — R50**

By default, all three pins of jumper block JP3 are left open — resulting in the EIA-485 receiver sensitivity set by the factory. If pins 1-2 of JP3 are jumpered, the receiver will respond to the weakest signal possible. If pins 2-3 are jumpered, the sensitivity of the received signal can be adjusted with R50.

### <span id="page-20-3"></span>**Isolated Trigger Sensitivity — R84**

An external trigger may be applied to an opto-isolator via pins 1-2 of the TRIG Jack. The typical threshold value of 5 volts can be varied from 5 to 24 volts by adjusting R84.

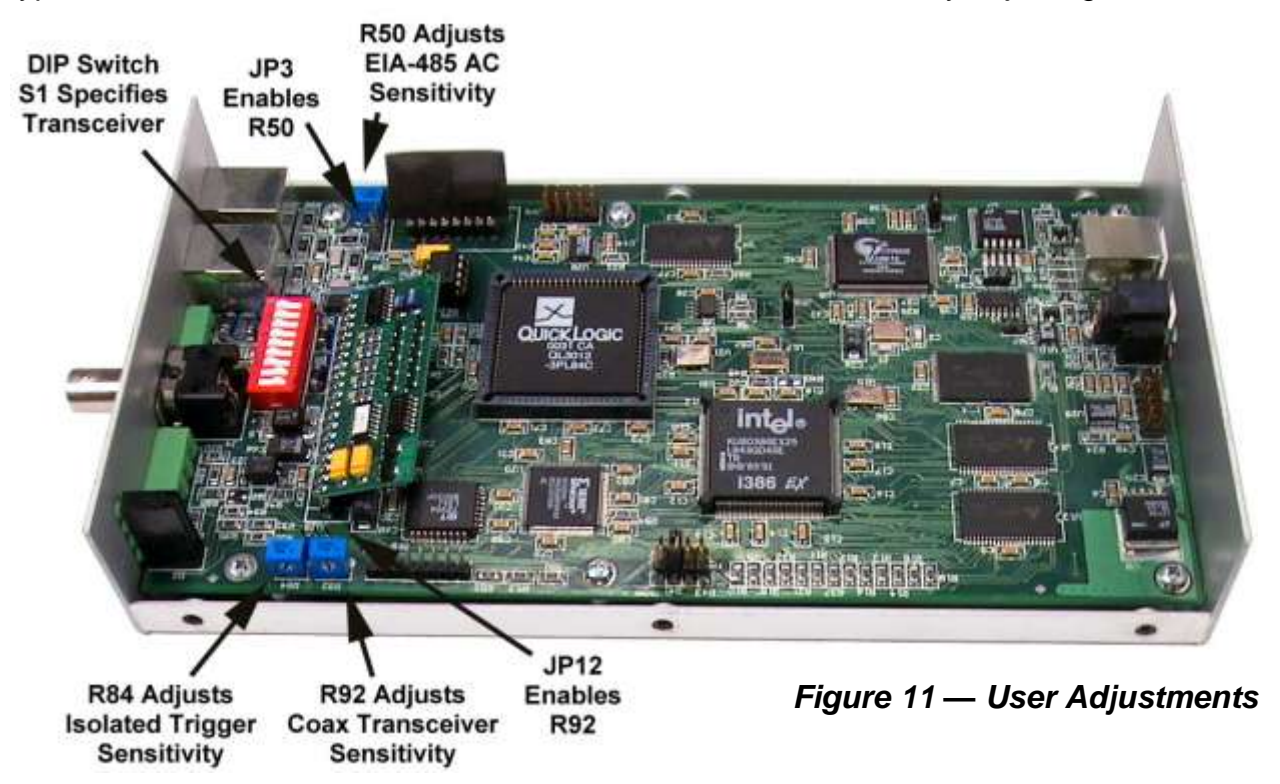

**Figure 18** illustrates the circuitry for trigger inputs applied to J3. Isolated trigger inputs are applied to pins 1-2 and non-isolated trigger inputs to pins 3-4.

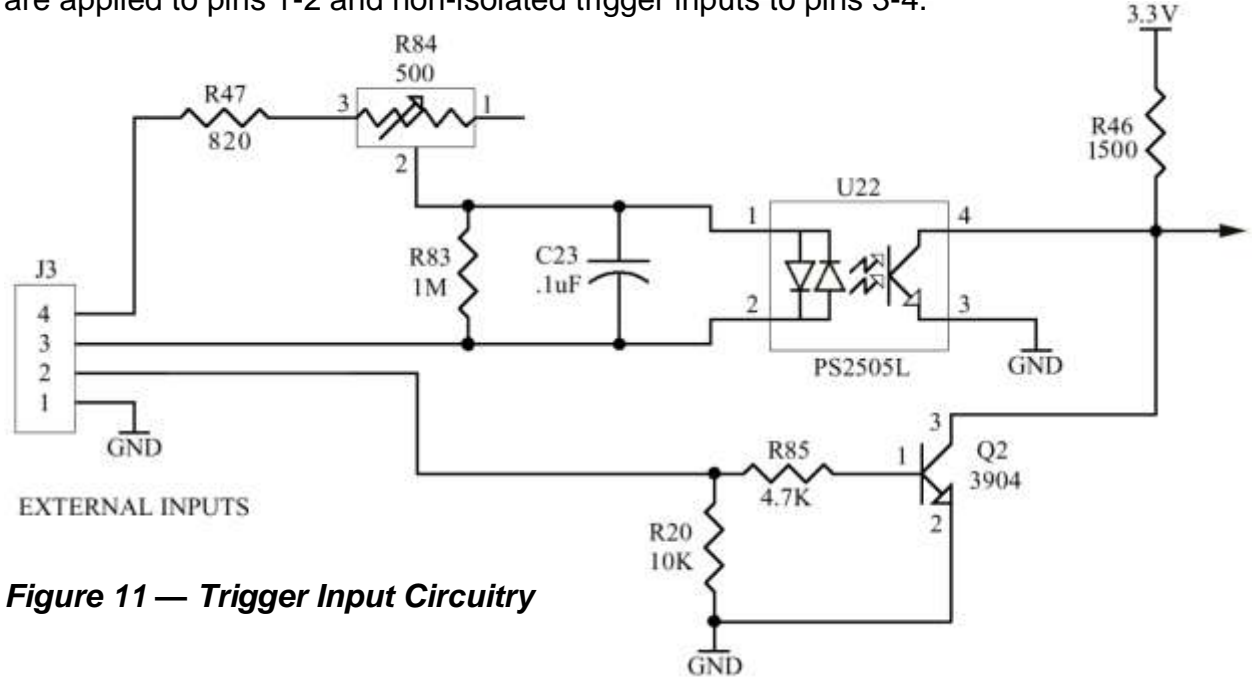

### <span id="page-21-0"></span>*The Main Display*

### <span id="page-21-1"></span>**Display Modes**

During data acquisition, the user can toggle between two display modes at will — **Normal** and **Scroll** — described below.

#### <span id="page-21-2"></span>*Normal Mode*

Normal Mode is invoked via the *Options | Normal Mode* menu selection. In this mode, initial data will be displayed while additional data capture proceeds in the background. After data acquisition is ended, final captured data will be displayed and the **Analyzer State** will report "Capture Complete."

#### <span id="page-21-3"></span>*Scroll Mode*

Scroll Mode is invoked via the *Options | Scroll Mode* menu selection. When this mode is invoked, an inactive **Pause** button will appear beneath the display window. Once data acquisition is started, the display will scroll to show real-time data as it is captured. The **Pause** button will also become available for use. Clicking the button will pause the *display* as data capture continues in the background. Another click of the button (now labelled **Resume**) will display the data that is currently being captured. It does not display data from where it paused. After data acquisition ends, the **Pause** function (if active) will disengage, final captured data will be displayed and the **Analyzer State** will report "Capture Complete."

### <span id="page-22-0"></span>**The Data Window**

**ARI NET Analyze.** 

Edit

File

(jew Optons Help

Various useful information is presented in the **Data Window** as indicated in **Figure 19**.

**Time Stamp(s)** — This reports *when* each individual frame was received. **Absolute** — If this option is chosen, the **Time Stamp** represents the time elapsed since reception of the first message. (The **Relative** option is unavailable in this release of *ARCNET Analyzer*.) The **Time Stamp** interval varies with the **Data Rate** as shown in **Section 8.8**.

**T**rigger column — An *asterisk* marks the trigger frame. If a trigger specification consists of multiple frames, the asterisk marks the *final* frame of the sequence.

**Type** — The frame types reported in this column are discussed in **Section 8.3**

**SID** — Source Identifier indicates the transmitting node.

**DID** — Destination Identifier indicates the receiving node.

Length — This reports the Length of data in an ARCNET data packet.

**SC** — System Codes are reported in this column. **Section 6.4.3.** discusses how system codes are treated by *ARCNET Analyzer*.

TimeStamp Captures Message Index Anal<mark>y</mark>zer St C Absolute 15565 aptun<mark>ing</mark> Dat 7681 **O** Relative Time Stamp(s) T Type SID DID Length SC Data(0~507 Bytes) 0000000.9109600 FBE  $CO$ 0000000.9109900 ACK FA FB FC FD FE FF 00 01 02 03 04 05 0000000.9110100\* PAC - A9 C<sub>0</sub> 150 F9

#### *Figure 11 — Features of the Data Window*

It is usually the case that the length of a data packet is so great that only the first dozen or so bytes can be shown and the remainder cannot be presented on the **Main Display**. To view the entire packet, select (highlight) the packet line in the **Main Display** then *double-click* it to open a **Details** window such as the one pictured in **Figure 20** on the next page.

### <span id="page-23-0"></span>**Captured Packet Detail**

The vertical scroll bar present in **Figure 20** below allows the examination of all packet contents — both as **Raw Data** on the left and as **ASCII Data** on the right. The window is mostly self-explanatory in the way that it displays the **Source ID**, **Destination ID**, and **Packet Length**. The **System Code** field is discussed below and is further illustrated in **Figure 21** and **Figure 22** on the next page.

| <b>Details</b> |                                                                |                                                    |                                                                |                                                         |                                                         |                                                               |                                                                |                                                                |                                      |                  |                            |                  |                                                                           |                   |                       |  |  |  | $\vert x \vert$ |
|----------------|----------------------------------------------------------------|----------------------------------------------------|----------------------------------------------------------------|---------------------------------------------------------|---------------------------------------------------------|---------------------------------------------------------------|----------------------------------------------------------------|----------------------------------------------------------------|--------------------------------------|------------------|----------------------------|------------------|---------------------------------------------------------------------------|-------------------|-----------------------|--|--|--|-----------------|
|                |                                                                | Source ID<br>A9                                    |                                                                |                                                         |                                                         | Destination ID<br>C <sub>0</sub>                              |                                                                |                                                                | Packet Length<br>C6                  |                  |                            |                  |                                                                           | System Code<br>4D |                       |  |  |  |                 |
|                |                                                                |                                                    | Raw Data                                                       |                                                         |                                                         |                                                               |                                                                |                                                                | <b>ASCII Data</b>                    |                  |                            |                  |                                                                           |                   |                       |  |  |  |                 |
|                | 4Ε<br>56<br>5Ε<br>66<br>6Ε<br>76<br>7Ε<br>86<br>8Ε<br>96<br>9E | ΔF<br>57<br>5Ε<br>67<br>7F<br>87<br>8Ε<br>97<br>9F | 50<br>58<br>60<br>68<br>7Π<br>78<br>80<br>88<br>90<br>98<br>ΑO | 51<br>59<br>61<br>69<br>9<br>81<br>89<br>91<br>99<br>A1 | 52<br>5А<br>62<br>6A<br>A<br>82<br>84<br>92<br>9A<br>Α2 | 53<br>5Β<br>63<br>6В<br>З<br>7Β<br>83<br>8Β<br>93<br>9Β<br>AЗ | 54<br>5С<br>64<br>6С<br>4<br>7C<br>84<br>8C<br>94<br>9C.<br>A4 | 55<br>5D<br>65<br>6D<br>75<br>7D<br>85<br>8D<br>95<br>9D<br>A5 | N<br>V<br>۸<br>f<br>n<br>v<br>$\sim$ | Ω<br>₩<br>q<br>W | Ρ<br>Χ<br>٠<br>h<br>D<br>x | a<br>٦<br>⋴<br>v | s<br>R<br>ь<br>е<br>٦<br>k<br>s<br>r<br>z<br>$\overline{\mathbf{f}}$<br>¢ | т<br>d<br>ਕ       | U<br>е<br>m<br>u<br>ᆓ |  |  |  |                 |
|                |                                                                |                                                    |                                                                |                                                         |                                                         |                                                               |                                                                |                                                                | , <u></u><br>                        |                  |                            |                  |                                                                           |                   |                       |  |  |  |                 |

*Figure 11 — Captured Packet Detail*

In some ARCNET traffic, a **System Code** is used. In other cases, it is not. Within a given PAC frame, *ARCNET Analyzer* can treat the data as having a **System Code** or not having one. As explained below, this depends on whether or not the **Options | No System Code** item in the drop-down menu has been checked.

On the next page, examine **Figure 21** carefully. This example shows that the first byte (4D) after the **Data Length Code** is recognized as a **System Code** and reported as such in the **System Code** field of the Details window. The next byte (4E) is reported as the first data byte under the Raw Data display. This situation exists because the **No System Code** option has *not* been checked.

Now consider **Figure 22** which displays the same frame, but shows that the **No System Code** option *is now checked*. When engaged, this option causes *ARCNET Analyzer* to treat the first byte following the **Data Length Code** as a *data* byte, not a system code. As a result, the **System Code** field of the Details window is empty and deactivated. The first byte (4D) is *no longer recognized* as a **System Code**, but is now reported as the first byte of *data* under the Raw Data display.

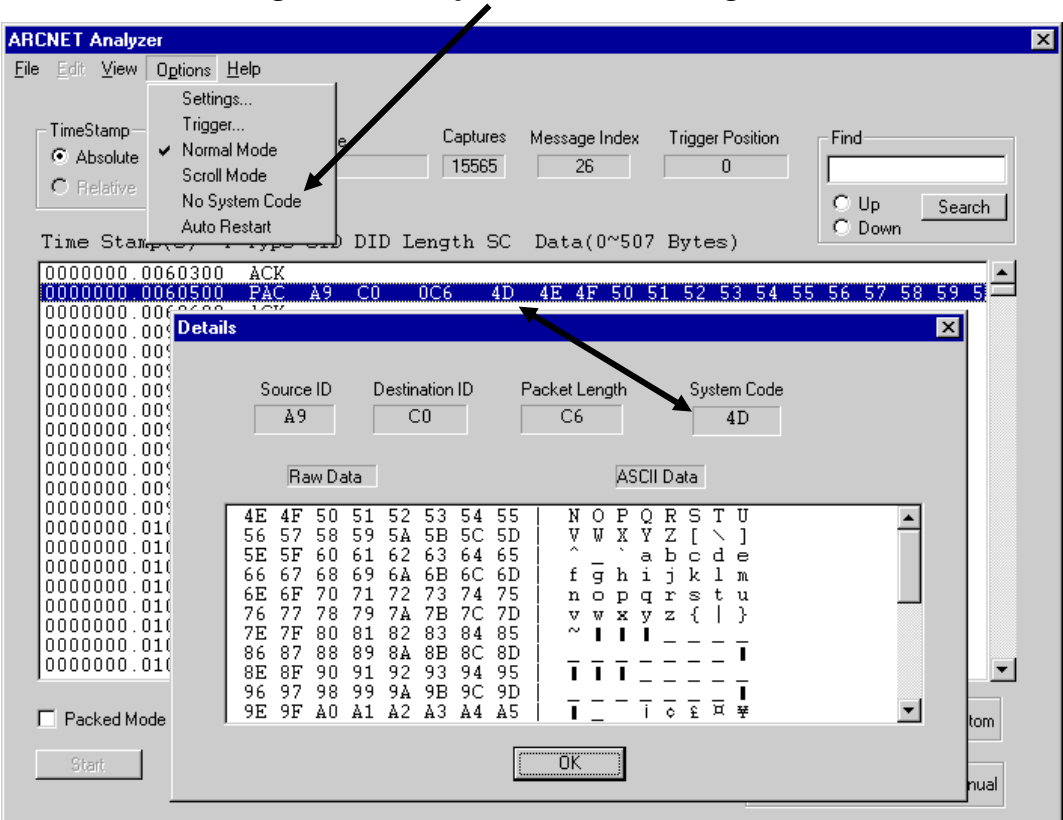

# *Figure 11 — No System Code Option Activated*

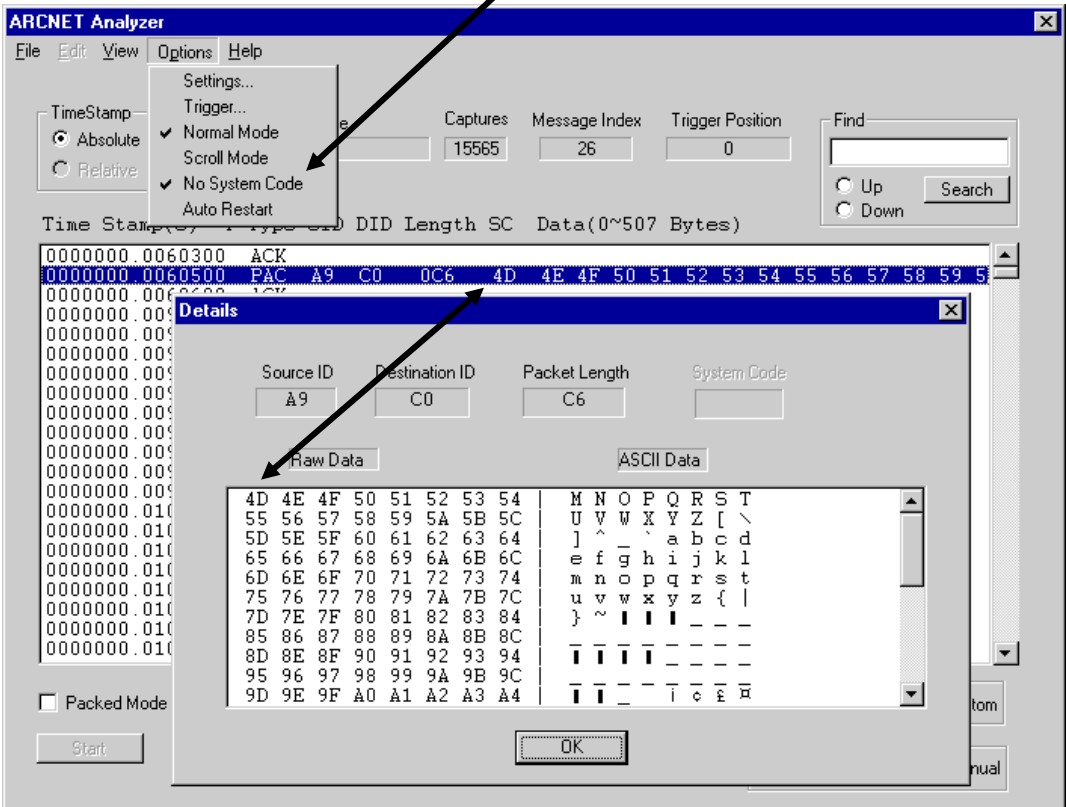

# *Figure 11 — System Code Recognized*

**TD000700-0ME**

### <span id="page-25-0"></span>*Operating Modes*

### <span id="page-25-1"></span>**Auto Restart Mode**

If the user wishes to run a data capture session repeatedly, **Auto Restart** can be invoked from the *Options | Auto Restart* menu selection. In this mode, data capture proceeds until the Capture Buffer is full. At that point, the acquired data is cleared and a new data capture session is begun.

#### <span id="page-25-2"></span>**Packed Mode**

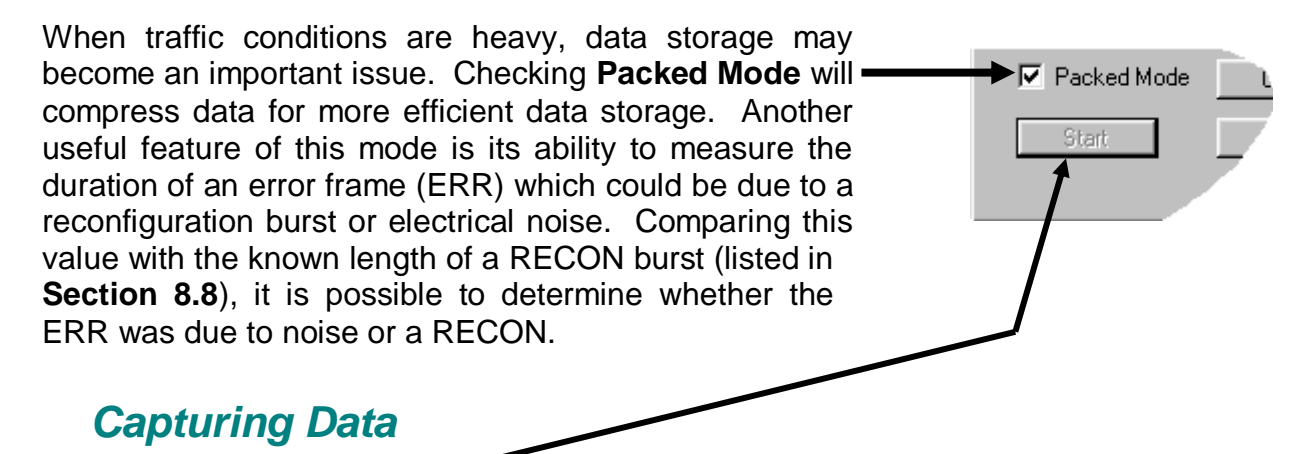

<span id="page-25-3"></span>Clicking on the **Start** button in the lower left area of the **Main Display** initiates a capture session. However, the following features should be taken into consideration.

### <span id="page-25-4"></span>**1.1.1. Capture Buffer**

The *ARCNET Analyzer* USB Module contains a RAM buffer 512 kB in size to store messages captured from the ARCNET bus. By storing messages in an onboard buffer, the processing time for each message is minimized. Most other ARCNET analyzers use a smaller RAM buffer of only a few hundred messages. To store more than this number, other bus analyzers log the data to a text file and allow the user to analyze it off-line. However, accessing the hard disk to store data into a text file is considerably slower than accessing RAM. This can lead to message loss, especially at high bus loads, and the user fails to observe all ARCNET bus activity. *ARCNET Analyzer* is different in that it uses an onboard buffer with data transfer to the host *when the USB Module's 386 CPU is not busy capturing data*. Therefore, the user can review much more of the ARCNET bus activity off-line using *ARCNET Analyzer*, without the risk of losing data because of message processing overhead.

### <span id="page-26-0"></span>**Trigger Position and the Capture Buffer**

How the Capture Buffer fills depends on three things:

- 1) when a **Trigger** occurs
- 2) if the **Stop** button is clicked
- 3) which trigger position is selected

If the **Top Position** is chosen for the trigger, the Capture Buffer does not begin to fill until a **Trigger** occurs. If allowed to fill without interruption, the buffer will fill completely as illustrated in Chart A of **Figure 23**. Data acquisition then terminates automatically. If the **Stop** button is clicked, the buffer partially fills as seen in Chart B of **Figure 23**.

▾╽

Trigger Position-

Trigger Type

C Center C Bottom

□ List □ External □ Manual

 $\degree$  Top.

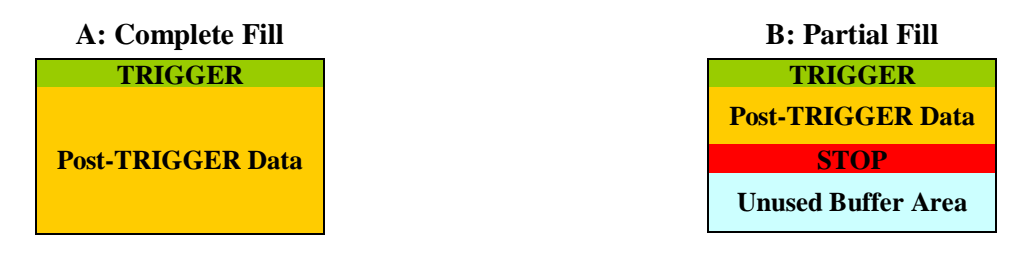

### *Figure 23 — Top Triggering*

If the **Bottom Position** is chosen, the Capture Buffer starts filling on a click of the **Start** button. Two events will end data acquisition — a **Trigger** or a click of the **Stop** button. If not interrupted, the buffer will fill completely as illustrated in **Figure 24** — where capture ends with either a **Trigger** (as in Chart A) or a click of the **Stop** button (as in Chart B). Although the buffer overflows before termination occurs, a *full* buffer of *current* data is maintained because data *wraps* back to the beginning as new data replaces old. On the other hand, either termination event could occur before the buffer has filled, resulting in a partial fill as shown in **Figure 24**, Charts C and D.

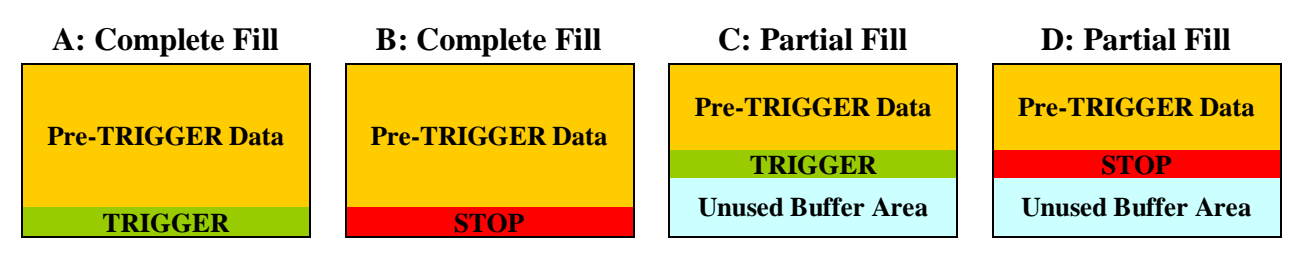

*Figure 23 — Bottom Triggering*

If triggering is set to **Centre Position**, the Capture Buffer will start filling at the click of the **Start** button. The intent with centre positioning is to achieve a perfect data fill (as in **Figure 25**, Chart A), but certain factors may cause the trigger to be uncentered.

The perfect fill will *only* result when data acquisition terminates *automatically* and if the buffer has filled to *at least the halfway point* when triggering occurs. If the buffer has filled beyond the halfway mark before triggering occurs (as in **Figure 25**, Chart B), data capture will not end when the buffer limit is reached. Instead, data will *wrap* back to the beginning of the buffer with the *earliest* portion of the Pre-Trigger Data being replaced with the *latest* portion of the Post-Trigger Data until the trigger has been positioned in the *logical centre* of the buffer. If the trigger arrives prematurely (as in **Figure 25**, Chart C) with less than half the buffer holding data, then *imperfect*  centring will result as data acquisition continues until the buffer limit is reached.

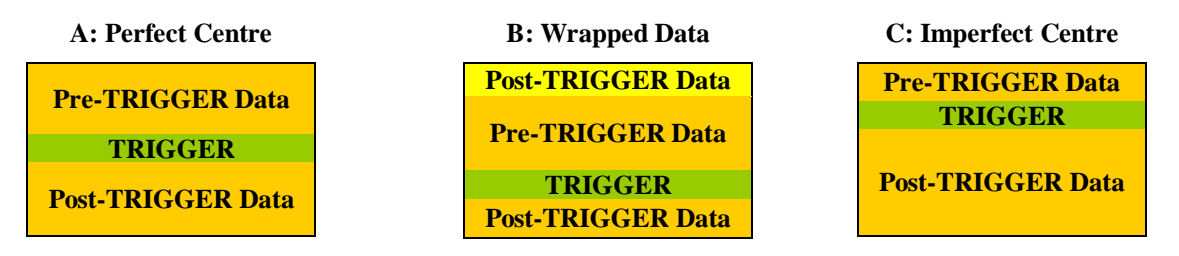

*Figure 23 — Centre Triggering with Automatic Termination of Data Capture*

If data acquisition is interrupted with a click of the **Stop** button, the result will be an *uncentered* trigger. This can happen before a trigger occurs (as in **Figure 26**, Chart A) or after a trigger occurs (as in **Figure 26**, Chart B). In either case, the actual amount of data captured will vary according to *when* the **Stop** button is clicked and *if and when* the **Trigger** arrives.

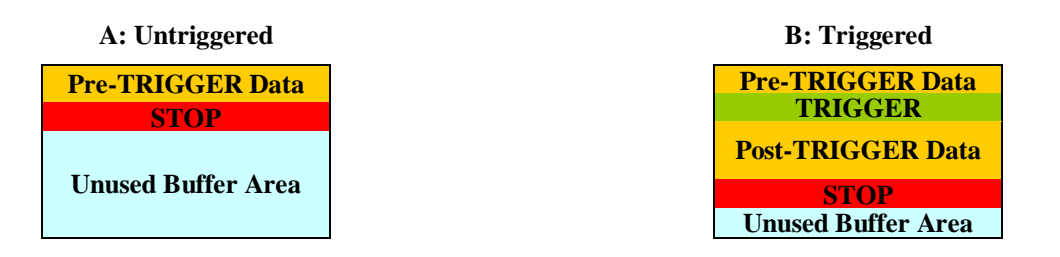

*Figure 24 — Centre Triggering with Manual Termination of Data Capture*

### <span id="page-28-0"></span>**Analyzer States**

Initially *ARCNET Analyzer* will need to be configured. Until that is done, it will have no operational state.

After configuration, the following six states of operation are possible.

#### <span id="page-28-1"></span>*Idle*

After *ARCNET Analyzer* has been

configured, it will assume the **Idle** state until data acquisition is begun by clicking the **Start** button. Once a capture session has ended and the data buffer cleared, the **Idle** state will again be invoked.

#### <span id="page-28-2"></span>*Capturing Data*

Data acquisition begins as a result of clicking the **Start** button. *ARCNET Analyzer* will continue capturing data until either the **Stop** button is clicked or the data buffer is full.

**NOTE:** In **Scroll Mode**, clicking the **Pause** button will *not* affect data capture; it merely freezes the display while data capture continues in the background. Continued data acquisition is confirmed by the steadily increasing number of "Captures" despite the fact that the display is "paused."

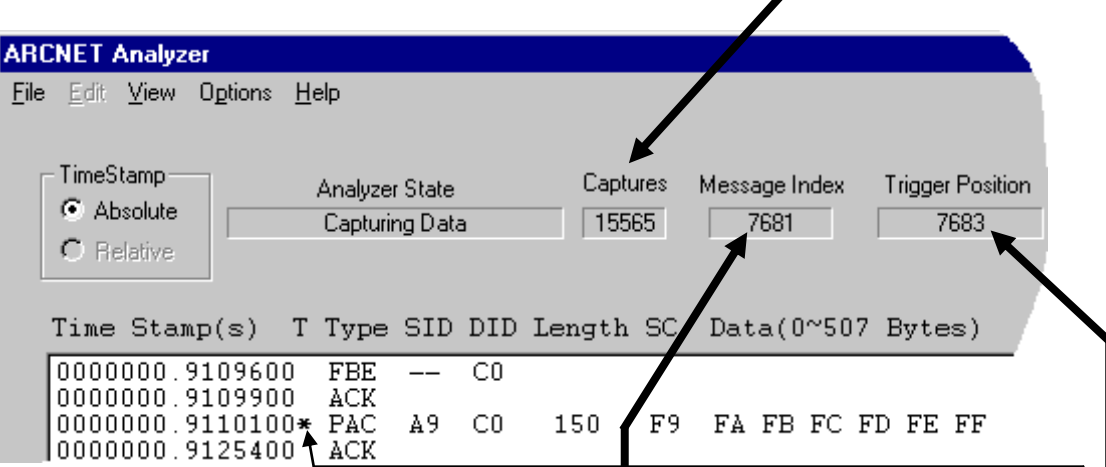

The top line of the current window is the **Message Index** which indicates how many frames separate the *current window* from the beginning of the buffer. The **Message Index** advances each time the display scrolls.

#### <span id="page-28-3"></span>*Waiting for Trigger*

This state exists *only* if triggers are in use. If a trigger has been defined and a trigger type specified, then clicking the **Start** button will begin data capture and invoke the **Waiting for Trigger** state. When the trigger occurs, an asterisk identifies its line position. Also just above the data display, the **Trigger Position**  is reported. In the example shown above, the **Trigger Position** (7683) is two lines below the **Message Index** (7681).

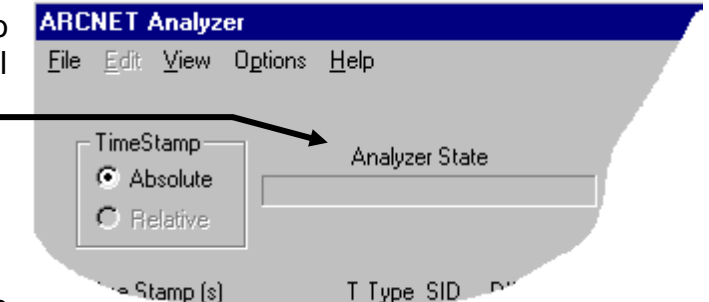

#### <span id="page-29-0"></span>*Trigger Found, Capturing Data*

How data is treated in response to a trigger, depends on the Trigger Position selected. If **Top Position** is chosen, the top of the Capture Buffer stores the trigger frame and data capture continues until the buffer is full. When **Centre Position** is selected, the buffer has captured data before the trigger event and continues to do so until the end of the buffer is reached. If **Bottom Position** is in use, data acquisition will *end* with the arrival of the trigger — so the **Trigger Found, Capturing Data** state will not occur.

#### <span id="page-29-1"></span>*Capture Stopped*

Clicking the **Stop** button will end data capture and the session. Before acquiring more data, the Capture Buffer must be *cleared* and a new data capture session begun. To exit from the **Capture Stopped** state, click the **Clear** button — causing the buffer to empty and *ARCNET Analyzer* to revert to the **Idle** state. Before clearing the buffer, captured data can be stored to disk for later study by clicking the **File | Save** option.

#### <span id="page-29-2"></span>*Capture Complete*

After the data buffer is full or the **Stop** button has been clicked, the **Capture Complete** state will result. Any further data capture will require a new session of data acquisition. The **Capture Complete** state will end only after the **Clear** button has been clicked causing the data buffer to be emptied and the program to revert to the **Idle** state.

### <span id="page-30-0"></span>**Ending and Saving a Capture Session**

#### <span id="page-30-1"></span>*Stopping Capture*

Data capture will terminate automatically in accordance with the trigger settings in use and the reception of the specified trigger. Otherwise, clicking the **Stop** button will end a capture session.

#### <span id="page-30-2"></span>*Saving Captured Data*

The user can save captured data by selecting the *File | Save* drop-down menu option or by pressing the Ctrl + S hotkey combination. (The **Save As** option is unavailable in this release of *ARCNET Analyzer*.)

The dialogue box will appear, letting the user save captured data as a file. The default format **(\*.aad)** permits re-opening the file in *ARCNET Analyzer* at a later stage. An option allows the user to save the data as a text file in Comma Separated Variable format **(\*.csv)**. A CSV file cannot be re-opened by *ARCNET Analyzer*, but can be read by various applications. CSV files identify the data rate, port type, filters in operation, and whether triggered or non triggered mode is used. Saved messages include Message Index, Time Stamp, Trigger, Type, SID, DID, Length, System Code and Data (0-507 bytes). Since CSV files are often viewed with Microsoft  $\mathcal{R}$  Excel, data is packed four bytes per cell to allow 508 data bytes to fit within the 255-column limit of Excel.

#### <span id="page-30-3"></span>*Clearing the Captured Data*

<span id="page-30-4"></span>Clicking the **Clear** button, will reset the data buffer and clear the capture screen.

### **Search Function**

A useful feature of the **Main Display** is the **Find** function, shown in **Figure 28** below. By entering any character or character string into the search window then clicking the **Search** button, *ARCNET Analyzer* will find the next occurrence of the search string within the captured data. The search direction can be specified by selecting **Up** or **Down** and it is not case sensitive.

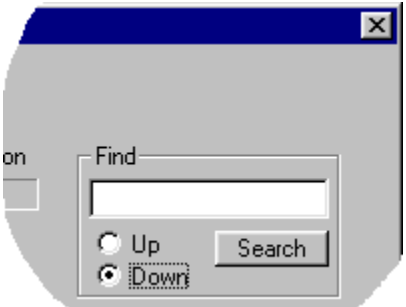

*Figure 24 — Search Function*

# <span id="page-31-0"></span>**Service**

### <span id="page-31-1"></span>*Warranty*

Contemporary Controls (CC) warrants its product to the original purchaser for two years from the product's shipping date. If a CC product fails to operate in compliance with its specification during this period, CC will, at its option, repair or replace the product at no charge. The customer is, however, responsible for shipping the product; CC assumes no responsibility for the product until it is received. This warranty does not cover repair of products that have been damaged by abuse, accident, disaster, misuse, or incorrect installation.

CC's limited warranty covers products only as delivered. User modification may void the warranty if the product is damaged during installation of the modifications, in which case this warranty does not cover repair or replacement.

This warranty in no way warrants suitability of the product for any specific application.

IN NO EVENT WILL CC BE LIABLE FOR ANY DAMAGES INCLUDING LOST PROFITS, LOST SAVINGS, OR OTHER INCIDENTAL OR CONSEQUENTIAL DAMAGES ARISING OUT OF THE USE OR INABILITY TO USE THE PRODUCT EVEN IF CC HAS BEEN ADVISED OF THE POSSIBILITY OF SUCH DAMAGES, OR FOR ANY CLAIM BY ANY PARTY OTHER THAN THE PURCHASER.

THE ABOVE WARRANTY IS IN LIEU OF ANY AND ALL OTHER WARRANTIES, EXPRESSED OR IMPLIED OR STATUTORY, INCLUDING THE WARRANTIES OF MERCHANTABILITY, FITNESS FOR PARTICULAR PURPOSE OR USE, TITLE AND NONINFRINGEMENT.

Repair or replacement as provided above shall be the purchaser's sole and exclusive remedy and CC's exclusive liability for any breach of warranty.

### <span id="page-31-2"></span>*Technical Support*

Technical support is available each weekday (except holidays) during the office hours listed below. Outside these hours, voice-mail messages can be left in our mailbox after contacting the main phone number. Requests can also be submitted by fax or by e-mail to the numbers listed below, but please leave a detailed description of the problem. We will contact you the next business day by the method requested by the customer. If the problem cannot be resolved by technical support, the customer will be given an RMA number in order that the product may be returned to CC for repair.

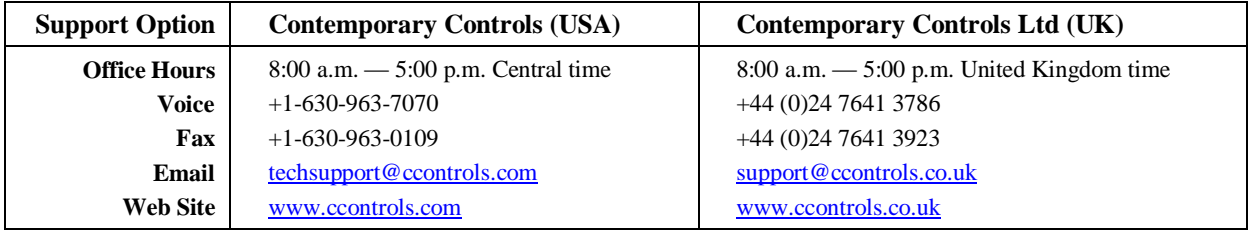

### <span id="page-32-0"></span>*Warranty Repair*

Products under warranty that were not subjected to misuse or abuse will be repaired at no charge to the customer. The customer, however, pays for shipping the product back to CC while CC pays for the return shipment to the customer. CC normally ships ground. International shipments may take longer. If the product has been determined to be misused or abused, CC will provide the customer with a quotation for repair. No work will be done without customer approval.

### <span id="page-32-1"></span>*Non-Warranty Repair*

CC provides a repair service for all its products. Repair charges are based upon a fixed fee basis depending upon the complexity of the product. Therefore, Customer Service can provide a quotation on the repair cost at the time a Returned Material Authorization (RMA) is requested. Customers pay the cost of shipping the defective product to CC and will be invoiced for the return shipment to their facility. No repair will be performed without customer approval. If a product is determined to be unrepairable, the customer will be asked if the product can be replaced with a refurbished product (assuming one is available). Under no circumstances will CC replace a defective product without customer approval. Allow ten working days for repairs.

### <span id="page-32-2"></span>*Returning Products for Repair*

To schedule service for a product, please call CC Customer Service support directly at +1-630-963-7070 (U.S.) or +44 (0)24 7641 3786 (U.K.). Have the product model and serial number available, along with a description of the problem. A Customer Service representative will record the appropriate information and issue, via fax, an RMA number—a code number by which we track the product while it is being processed. Once you have received the RMA number, follow the instructions of the Customer Service support representative and return the product to us, freight prepaid, with the RMA number clearly marked on the exterior of the package. If possible, reuse the original shipping containers and packaging. In any event, be sure you follow good ESDcontrol practices when handling the product, and ensure that antistatic bags and packing materials with adequate padding and shock-absorbing properties are used. CC is not responsible for any damage incurred from improper packaging. Shipments should be insured for your protection.

Ship the product, freight prepaid, to the location from which it was purchased:

Contemporary Control Systems, Inc. 2431 Curtiss Street Downers Grove, IL 60515 U.S.A. Contemporary Controls Ltd Sovereign Court Two University of Warwick Science Park Sir William Lyons Rd. Coventry CV4 7EZ U.K.

# <span id="page-33-0"></span>**Appendices**

### <span id="page-33-1"></span>*Declaration of Conformity*

### <span id="page-33-2"></span>**Applied Council Directives:**

Low Voltage Directive 2006/95/EC General Product Safety Directive 2001/95/EC Electromagnetic Compatibility Directive, 2004/108/EC Restriction of Hazardous Substances Directive 2002/95/EC Waste Electrical and Electronic Equipment Directive 2002/96/EC

### <span id="page-33-3"></span>**Standard to which Conformity is Declared**

EN 55022:1998 + A1:2000 + A2:2003, Class A, Limits and Methods of Measurement of Radio Disturbance Characteristics of Information Technology Equipment

EN 55024:1998 + A1:2001 + A2:2003, Information Technology Equipment — Immunity Characteristics — Limits and Methods of Measurement

#### <span id="page-33-4"></span>**Manufacturer:**

Contemporary Control Systems, Inc. 2431 Curtiss Street Downers Grove, IL 60515 USA

#### <span id="page-33-5"></span>**Authorized Representative:**

Contemporary Controls Ltd Sovereign Court Two University of Warwick Science Park Sir William Lyons Road Coventry CV4 7EZ UNITED KINGDOM

### <span id="page-33-6"></span>*Removing ARCNET Analyzer from the Host Computer*

*ARCNET Analyzer* can be removed from the host computer using standard Windows tools: Select **Add/Remove Programs** from the **Control Panel**. From the list of programs choose **ARCNET Analyzer**, then press the **Add/Remove** button. Once Windows completes its process, *ARCNET Analyzer* has been removed.

# <span id="page-34-0"></span>*Frame Types*

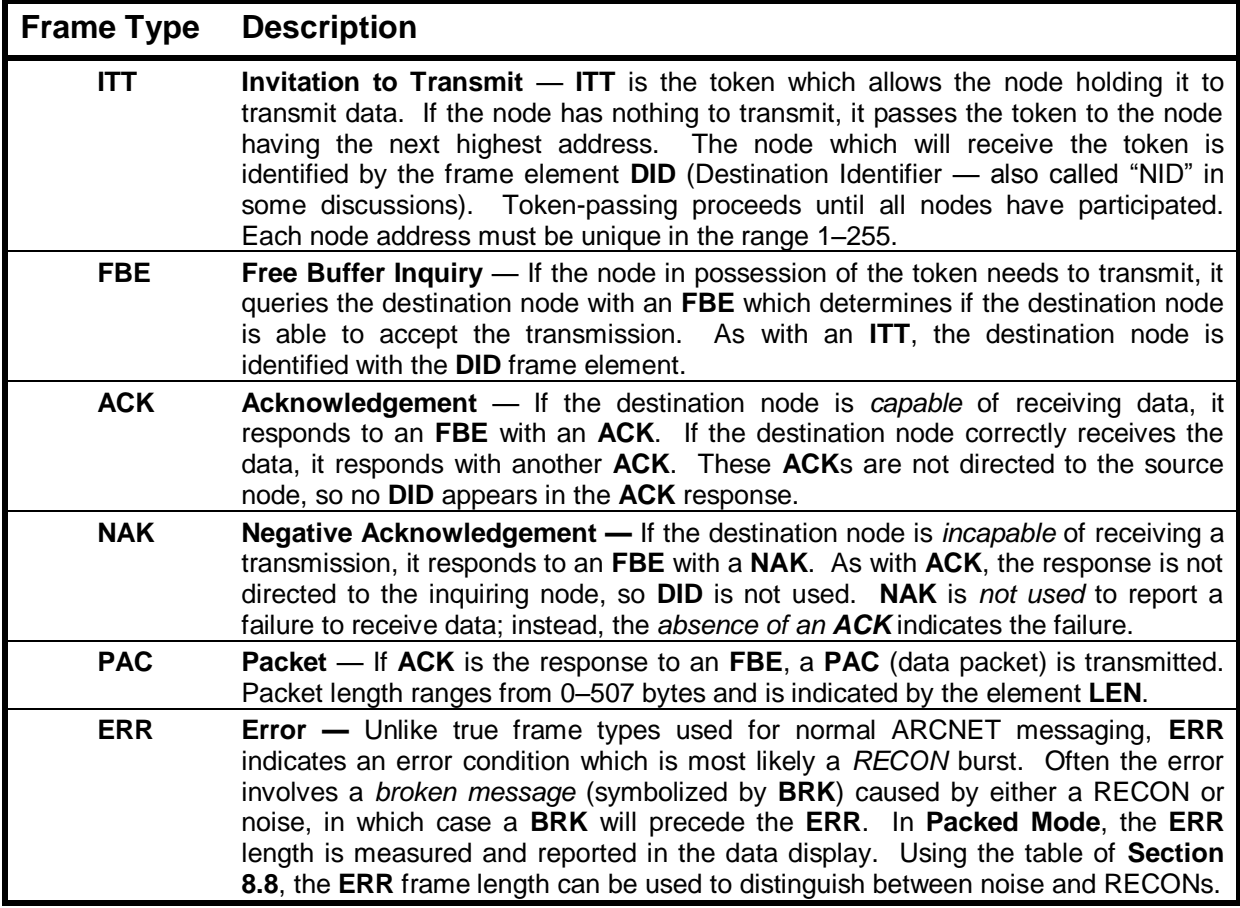

### <span id="page-34-1"></span>*How Frames and Frame Elements Count as Triggers*

**NOTE:** In the table below, **DID** and **SID** are standard ARCNET frame elements. Many more elements which *ARCNET Analyzer* does *not* use as triggers are discussed in the **ARCNET Tutorial** which accompanies this manual. **LEN** (length), is not a standard element. It is a trigger parameter used by *ARCNET Analyzer*. If **LEN** exceeds 256 bytes, *an additional trigger is used* in informing *ARCNET Analyzer* that a long packet is present and therefore the offset must be calculated accordingly.

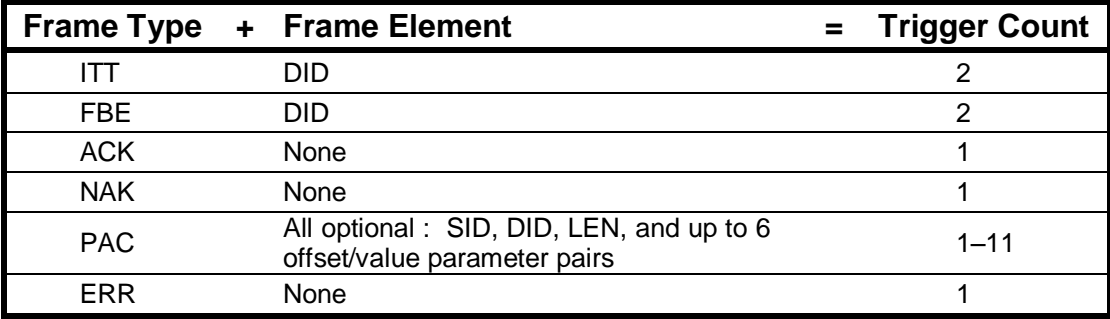

# <span id="page-35-0"></span>*Abbreviations Used In This Manual*

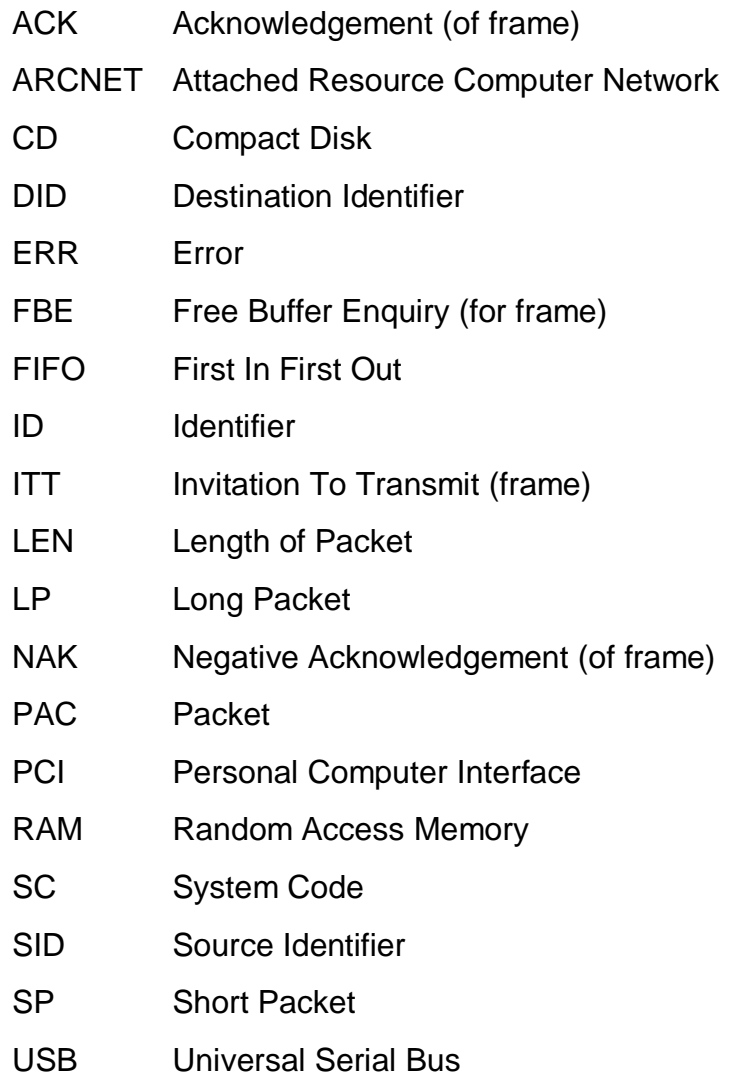

### <span id="page-36-0"></span>*Hot-Keys Used by ARCNET Analyzer*

Hot-Keys are *not* case-sensitive.

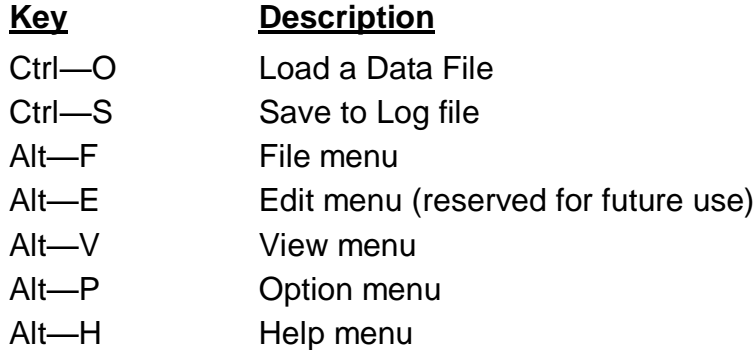

### <span id="page-36-1"></span>*File Extensions Used by ARCNET Analyzer*

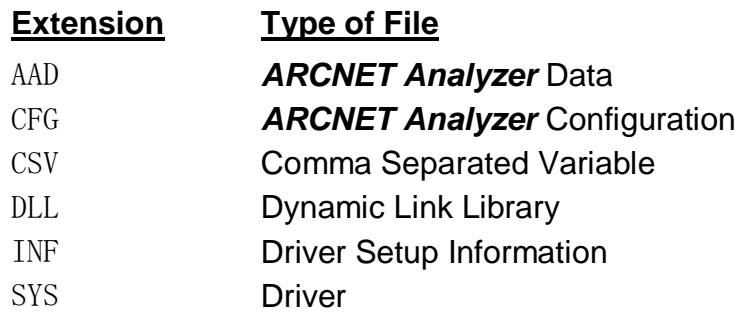

### <span id="page-36-2"></span>*Data Rate Considerations*

As shown below, at some data rates only certain transceivers are usable. Also, the Time Stamp interval and the duration of a RECON burst vary with the Data Rate.

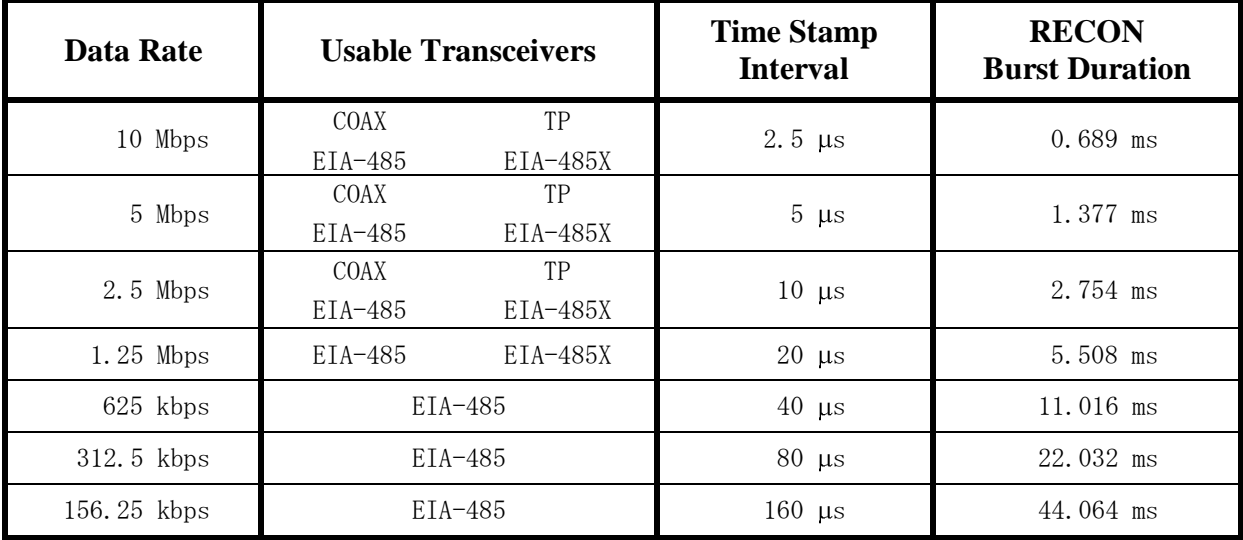

### <span id="page-37-0"></span>*Using Multiple Instances of ARCNET Analyzer*

Up to 5 USB Modules, each controlled by its own instance of *ARCNET Analyzer*, can capture data simultaneously from a single computer. In the Settings window, the **Device Number** specifies which USB Module will be controlled by the current instance of *ARCNET Analyzer*. This value refers to the unique USB Device Number assigned automatically by Windows when multiple USB devices are attached to the computer. If no number is chosen, a default of "0" causes one instance of **ARCNET Analyzer** to run.

**Caution:** Device Numbers *must differ*. If two instances have *matching* Device Numbers, the applications will freeze and power must be recycled to clear the condition.

**Note:** Only one *ana.cfg* configuration file may exist, regardless of the number of USB Modules may be in operation. That is, each instance of *ARCNET Analyzer* will launch with the same configuration settings retrieved from *ana.cfg*. Thus, for each instance of *ARCNET Analyzer* to have a unique configuration, it must be specified after startup.

### <span id="page-37-1"></span>*Launching ARCNET Analyzer with the DOS Option*

As with any program, *ARCNET Analyzer* can be opened from DOS. However, two optional DOS modes exist to provide continuous data capture and logging. Each mode is invoked when *ARCNET Analyzer* is opened with the command line:

*analyzer x* (where 'x' can be either '1' or '2')

When this DOS command is run, *ARCNET Analyzer* will launch and begin operating automatically using the configuration last stored in its *ana.cfg* file. The program will capture data continuously. Whenever the data buffer reaches capacity, its content will be saved—to the same folder from which *ARCNET Analyzer* is run—in a CSV file with a filename which is incremented using this format:

#### ana*NN*.csv

**If the command is** *analyzer 1*, *NN* is an incremental number in the range 1–100.

**If the command is** *analyzer 2*, *NN* an incremental number in the range 1–4294967296.

**Caution:** If *ARCNET Analyzer* is not stopped before saving file *anaMAXCOUNT.csv*, previously saved files will be overwritten. This is because after the highest numbered CSV is saved, the file counter resets to 1. At this point, the next file saved will be *ana1.*csv and each new file saved will overwrite an existing file of the same name.

**Note:** Before executing the DOS command, *ARCNET Analyzer* must have been run at least once in normal mode. This is needed to specify a configuration and cause the *ana.cfg* file to be created. If *ana.cfg* has not been created, this error will result: -

![](_page_37_Picture_208.jpeg)

### <span id="page-38-0"></span>*Error Messages*

![](_page_38_Picture_200.jpeg)